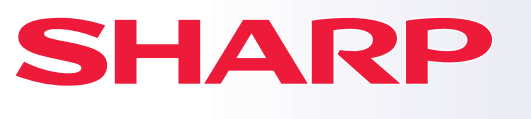

**DIGITALT MULTIFUNKSJONSSYSTEM**

# **Hurtigveiledning**

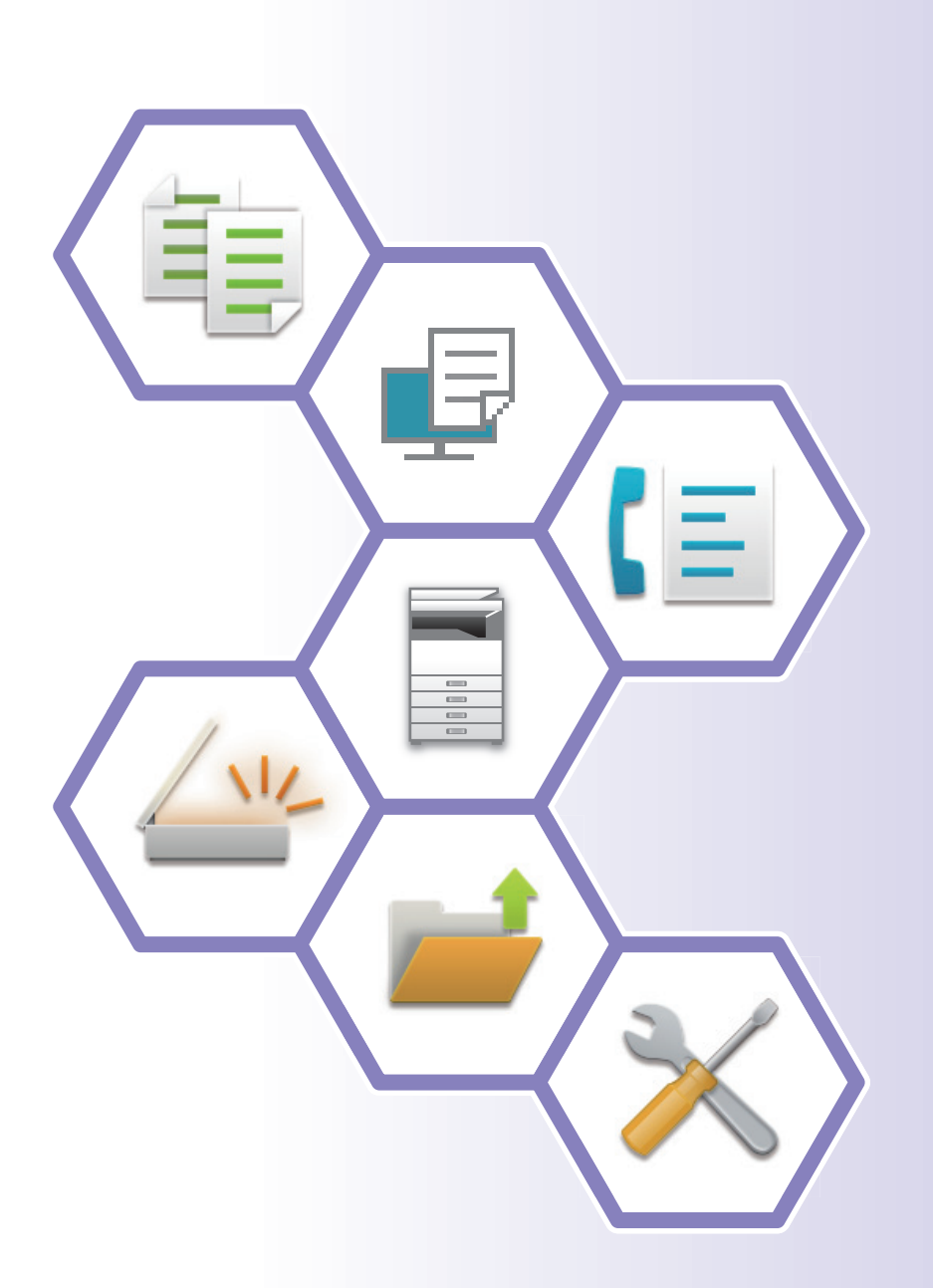

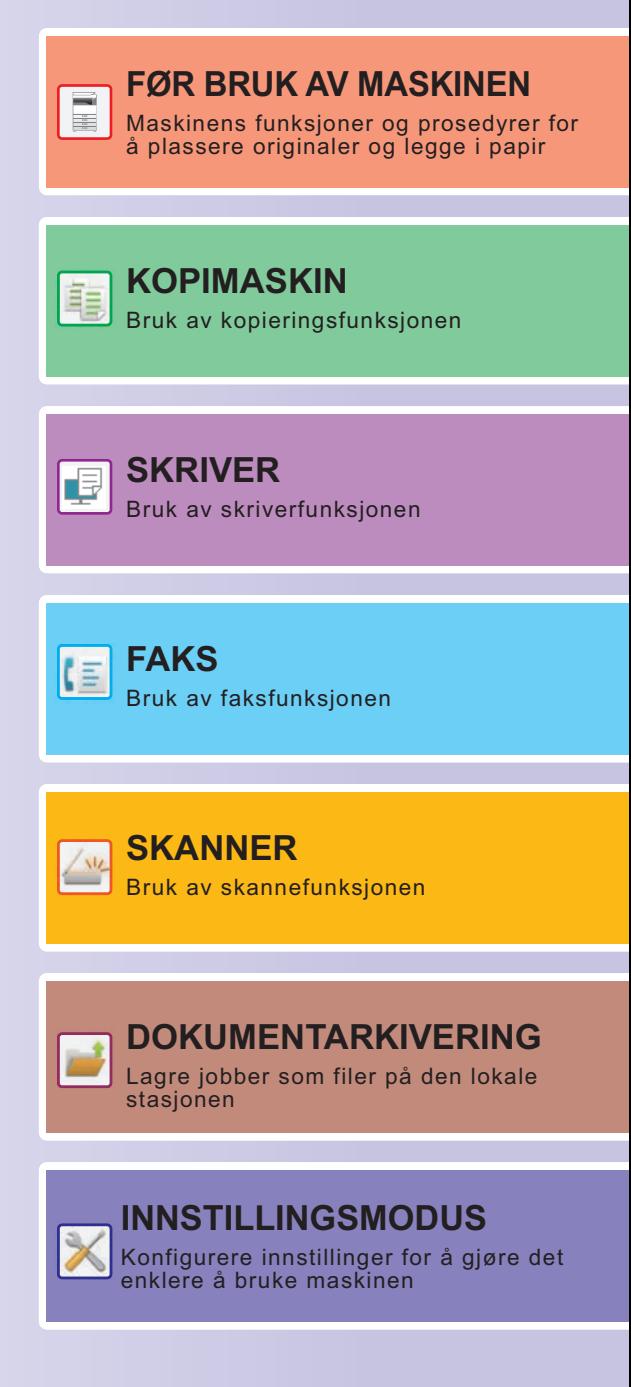

# <span id="page-1-0"></span>**SLIK BRUKER DU HÅNDBØKENE**

# **Startveiledning**

Denne håndboken forklarer grunnleggende prosedyrer for bruk av maskinen, forsiktighetsregler for sikker bruk av maskinen og informasjon for administratoren. Les denne håndboken før maskinen tas i bruk. Hvis du ønsker detaljerte driftsprosedyrer og informasjon om feilsøking, kan du gå til brukerhåndboken.

# **Brukerhåndbok**

Detaljerte forklaringer av funksjonene som kan brukes på maskinen, er tilgjengelige i "Bruker's Manual". Håndbøkene for denne maskinen er lastet opp til et nettsted. Trykk på [Bruker's Manual] på berøringspanelet på maskinen for å få opp en QR-kode.

Skann QR-koden med en smarttelefon eller en annen enhet for å gå til nettstedet der håndbøkene er tilgjengelige. Du kan laste ned ulike håndbøker fra nettstedet. Brukerhåndboken er også lastet opp i HTML-format og kan vises på smarttelefonen eller datamaskinen din.

## **Oppsett av programvare**

Denne veiledningen forklarer hvordan du installerer programvaren og konfigurerer innstillinger for å bruke maskinen som en skriver eller skanner.

# **Cloud Connect-veiledning**

Denne veiledningen forklarer hvordan du kobler maskinen til en skytjeneste på Internett, slik at du kan laste opp skannede data og skrive ut data som er lagret i skyen.

# **AirPrint guide**

Denne veiledningen forklarer hvordan du bruker AirPrint.

# **Nedlasting av brukerhåndboken i PDF-format**

Gå til nettstedet via følgende nettadresse eller QR-kode.

Nettstedet vises på engelsk.

Bytt til ønsket språk før visning og nedlasting av håndboken.

Den samme "Bruker's Manual" kan dessuten lastes ned til datamaskinen din fra nettstedet.

\* Håndbøkene kan oppdateres. Gå til nettstedet vårt for mer informasjon.

Nettadresse:

https://global.sharp/restricted/products/copier/downloads/manuals/select.html

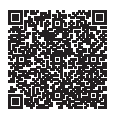

# **INNHOLDSFORTEGNELSE**

**[SLIK BRUKER DU HÅNDBØKENE . . . . . . . . . . . . . . . . . . . . . . . . . . . . . . . . . . . . . . . 2](#page-1-0)**

## **FØR BRUK AV MASKINEN**

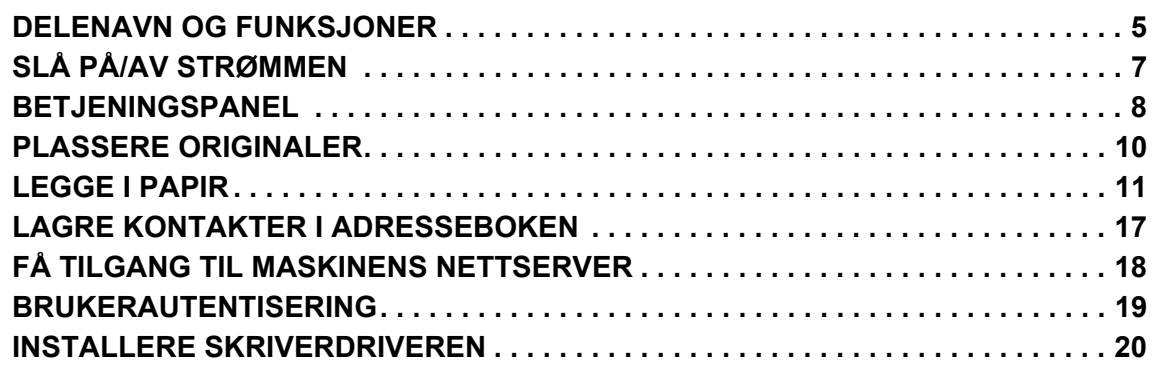

## **KOPIMASKIN**

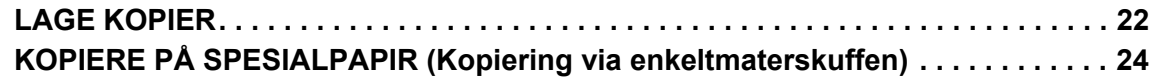

## **SKRIVER**

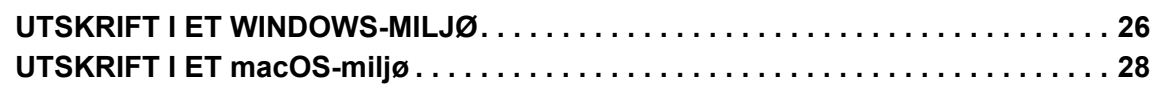

## **FAKS**

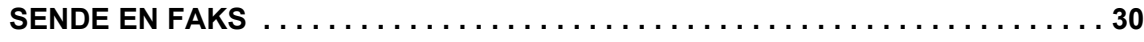

## **SKANNER**

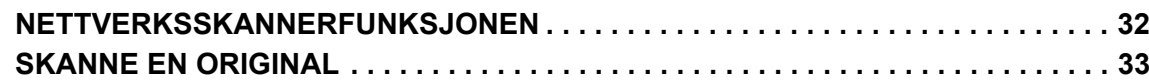

## **DOKUMENTARKIVERING**

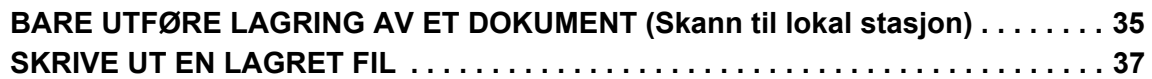

## **INNSTILLINGSMODUS**

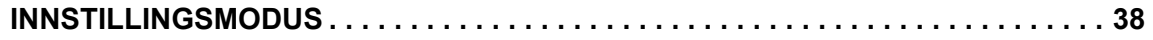

<span id="page-4-2"></span><span id="page-4-0"></span>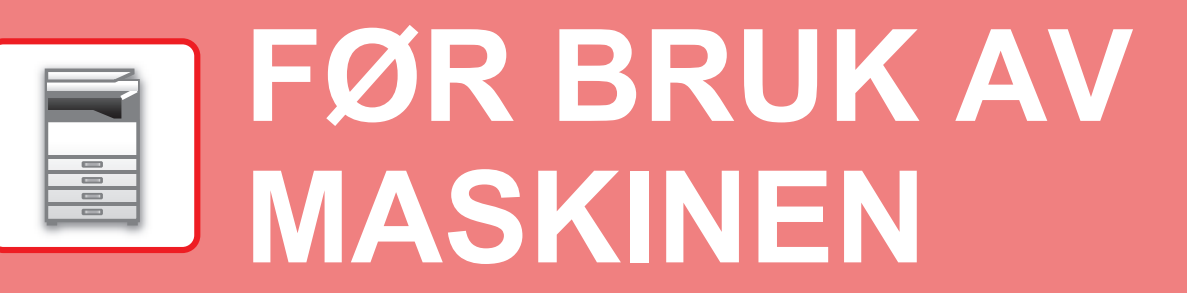

<span id="page-4-1"></span>Dette avsnittet inneholder generell informasjon om maskinen, inkludert navnene og funksjonene til delene av maskinen og dens periferenheter, samt prosedyrene for å plassere originaler og legge i papir.

# **DELENAVN OG FUNKSJONER**

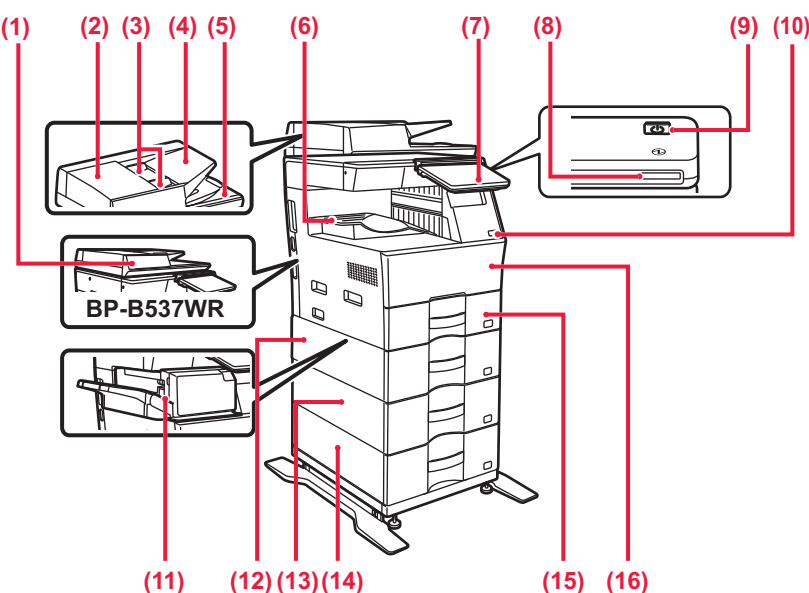

#### **(1) Automatisk dokumentmater**

Denne mater og skanner flere originaler automatisk. 2-sidige originaler kan skannes automatisk.

For BP-B547WD kan begge sider av 2-sidige originaler automatisk skannes samtidig.

- ► [BRUKE DEN AUTOMATISKE DOKUMENTMATEREN](#page-9-1) [\(side 10\)](#page-9-1)
- **(2) Deksel for dokumentmaterområdet**

Åpne dette dekselet for å fjerne en original som har satt seg fast, eller for å rengjøre papirmatevalsen.

**(3) Originalskinner** 

Disse skinnene sørger for at originalen skannes korrekt. Juster skinnene i forhold til bredden på originalen.

**(4) Skuff for dokumentmating**

Plasser originalen. Originalene må plasseres med forsiden opp.

- **(5) Utmatingsskuff for originaler**
- Originalen sendes til denne skuffen etter skanning.

#### **(6) Utskuff**

Utskriften leveres til denne skuffen.

**(7) Betjeningspanel** 

- Dette panelet inneholder [Strøm]-knappen, [Energisparing]-knappen/-indikatoren, feilindikatoren, [Hovedskjerm]-tasten, hovedstrømindikatoren, datavarselsindikatoren og berøringspanelet. Bruk berøringspanelet til å betjene hver av disse funksjonene.
	- ► [BETJENINGSPANEL \(side 8\)](#page-7-1)

- **(8) Strømindikator** Denne indikatoren tennes når maskinens strømbryter er satt til PÅ.
- **(9) [Strøm]-knapp**  Bruk denne knappen til å slå på og av strømmen til maskinen. **(10) USB-port (type A)** 
	- Denne brukes til å koble en USB-enhet, for eksempel en USB-minneenhet, til maskinen. Støtter USB 2.0 (høy hastighet).
- **(11) Indre etterbehandler\*** Denne stifter papiret.
- **(12) Kassett 2 (når en 600 arks papirmatingsenhet er installert)\***

Oppbevar papir i denne skuffen. Det kan legges i maksimalt 600 papirark (80 g/m2 (20 lbs)).

- **(13) Kassett 3 (når to 600 arks papirmatingsenheter er installert)\*** Oppbevar papir i denne skuffen. Det kan legges i maksimalt
	- 600 papirark (80 g/m2 (20 lbs)).
- **(14) Kassett 4 (når tre 600 arks papirmatingsenheter er installert)\*** Oppbevar papir i denne skuffen. Det kan legges i maksimalt 600 papirark (80 g/m2 (20 lbs)).
- **(15) Kassett 1** Oppbevar papir i denne skuffen. Det kan legges i maksimalt 500 papirark (80 g/m2 (20 lbs)).
- **(16) Forsideomslag** Åpne dette dekselet for å bytte en tonerkassett.
- Periferenhet. Gå til brukerhåndboken hvis du vil ha mer informasjon.

Utstyrt som standard eller er ikke tilgjengelig i enkelte land og regioner. Ikke tilgjengelig på enkelte modeller. Kontakt forhandleren eller den nærmeste godkjente servicerepresentanten.

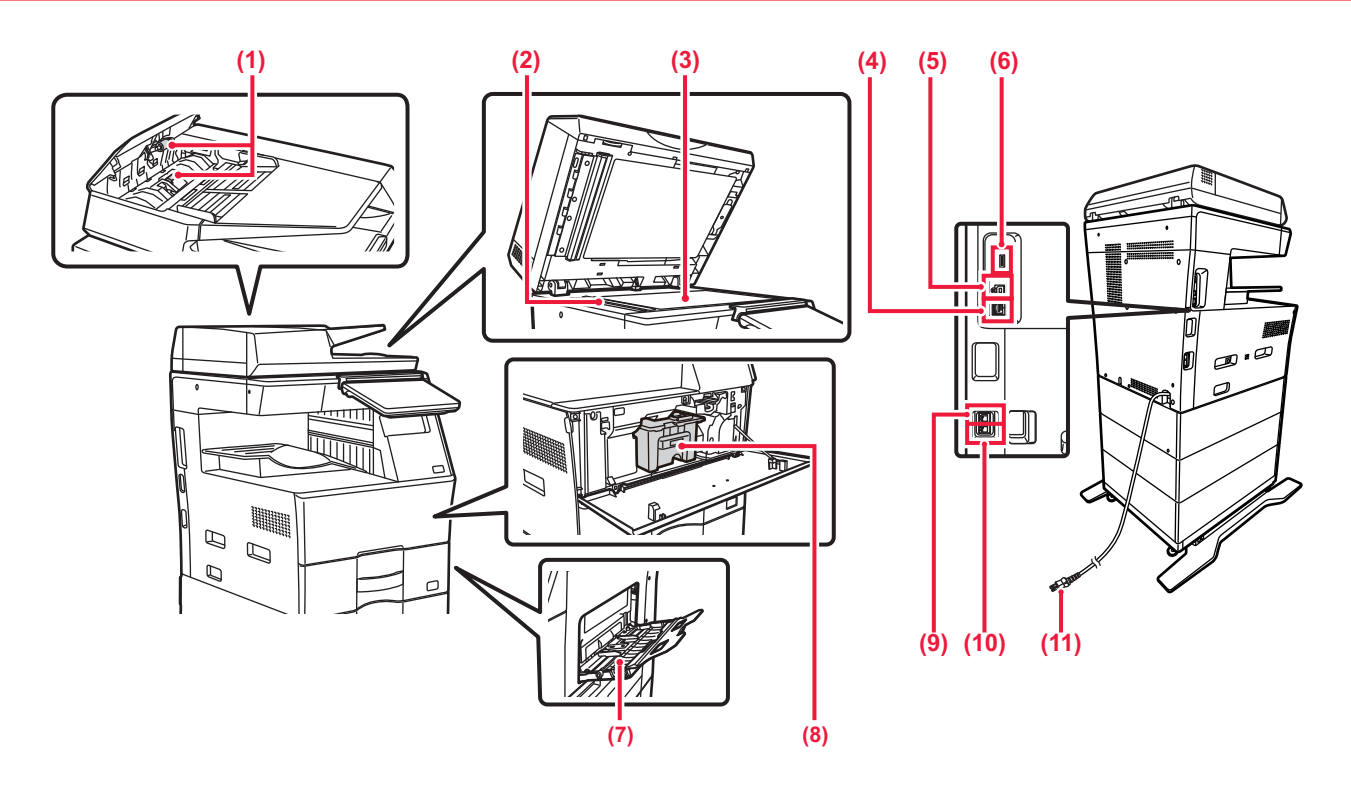

#### **(1) Papirmatingsrulle**

Denne rullen roterer for å mate originalen automatisk. **(2) Skanneområde** 

Originaler som er lagt i den automatiske dokumentmateren, skannes her.

#### **(3) Dokumentglass**

For å skanne en bok eller andre tykke originaler som ikke kan mates gjennom den automatiske dokumentmateren, må du plassere dem på dette glasset. ► [BRUKE DOKUMENTGLASSET \(side 10\)](#page-9-2)

#### **(4) LAN-kontakt**

Du kobler LAN-kabelen til denne kontakten når maskinen brukes i et nettverk.

### Bruk en skjermet LAN-kabel. **(5) USB-port (type B)**

Denne kontakten brukes ikke på maskinen.

#### **(6) USB-port (type A)**

Denne brukes til å koble en USB-enhet, for eksempel en USB-minneenhet, til maskinen. Støtter USB 2.0 (høy hastighet) og USB3.0 (SuperSpeed).

**(7) Enkeltm.sk.** 

Bruk denne skuffen til å mate papir manuelt.

Når du laster inn papir, må du også åpne

forlengelsesbrettet.<br>I FGGF PAPI ► LLEGGE PAPIR I ENKELTMATERSKUFFEN (side  $\overline{14}$ 

#### **(8) Tonerkassett**

Denne kassetten inneholder toner. Når det blir tomt for toner i en kassett, må den skiftes ut med en ny.

- **(9) Hustelefonkontakt (TEL)** Når faksfunksjonen på maskinen brukes, kan en hustelefon kobles til denne kontakten.
- **(10) Telefonlinjekontakt (LINE)** Når faksfunksjonen på maskinen brukes, kobler du telefonlinjen til denne kontakten.
- **(11) Elektrisk støpsel**

 $\blacksquare$ 

# <span id="page-6-0"></span>**SLÅ PÅ/AV STRØMMEN**

Dette avsnittet forklarer hvordan du slå maskinen på/av og hvordan du starter den på nytt. Betjen [Strøm]-knappen på betjeningspanelet.

## **Slå maskinen på**

- Sett inn støpselet i stikkontakten.
- Når strømindikatoren lyser blått, trykker du på [Strøm]-knappen for å slå på strømmen.

## **Slå av strømmen**

Trykk på [Strøm av]-tasten på berøringspanelet etter at du har trykket på [Strøm]-knappen betjeningspanelet.

## **Start maskinen på nytt**

• Trykk på [Strøm]-knappen for å slå av strømmen, og trykk på [Slå av]-tasten på berøringspanelet. Trykk deretter på [Strøm]-knappen igjen for å slå på strømmen.

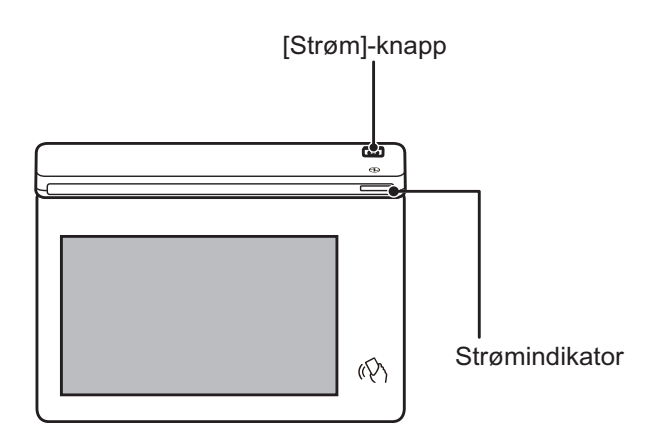

- Når du slår av strømmen, må du huske å trykke på [Strøm]-knappen på betjeningspanelet og [Strøm av]-tasten på berøringspanelet.
	- Etter et uventet strømavbrudd, slå maskinen på igjen og slå den så av i korrekt rekkefølge.
	- Slå av [Strøm]-knappen og koble fra strømledningen hvis du har mistanke om maskinfeil, hvis det er et kraftig tordenvær i nærheten, eller hvis du flytter maskinen.
- Når du bruker faks- eller Internettfaks-funksjonen, kommer mottak om natten og tidsinnstilt overføring til å utføres automatisk selv om du trykker på [Strøm]-knappen for å slå av strømmen.
- For at enkelte innstillinger skal tre i kraft må maskinen startes på nytt. Trykk i så fall på [Start på nytt nå]-knappen som vises på skjermen etter registrering av innstillingene, eller start maskinen på nytt fra skjermen for strømtilbakestilling på fanen Systeminnstillinger > Status.

# <span id="page-7-1"></span><span id="page-7-0"></span>**BETJENINGSPANEL**

Når du trykker på [Hovedskjerm]-tasten på betjeningspanelet, vises hovedskjermen på berøringspanelet. Hovedskjermen viser tastene for valg av modi eller funksjoner.

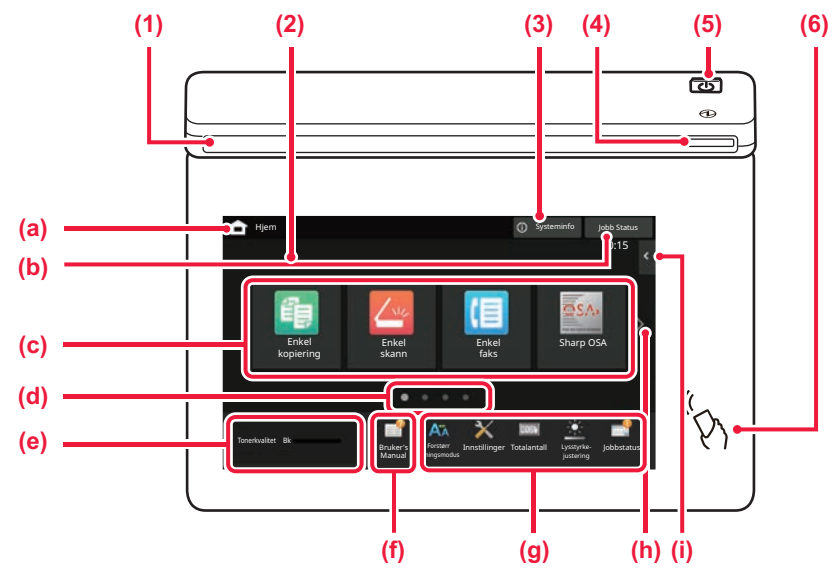

#### **(1) Informasjonsindikator**

Indikatoren lyser svakt eller blinker for å varsle deg når strømmen til maskinen slås på eller av, når en bruker logger på maskinen, når det mottas en faks eller når det oppstår en feil i maskinen.

#### **(2) Berøringspanel**

Meldinger og taster vises på skjermen på berøringspanelet. Betjen maskinen ved å trykke på tastene som vises.

- (a) Vis hovedskjermen.
- (b) Viser jobben som pågår eller venter med tekst eller et ikon.
- (c) Velg snarveistaster for modi eller funksjoner.
- (d) Bla mellom skjermene for visning av snarveistaster.
- (e) Vis tonermengde.
- (f) Vis en QR-kode som indikerer nettstedet for brukerhåndboken.
- (g) Bruk disse tastene for å velge funksjoner som gjør det enklere å bruke maskinen.
- (h) Bla mellom skjermene for visning av snarveistaster.
- (i) Velg funksjoner som kan brukes i ulike modi. Trykk på fanen for å få opp listen over funksjonstaster.

#### **(3) [Systeminfo]-tasten**

Viser informasjon som for eksempel maskinstatus, detaljer om feil og gjenværende papirnivå i papirmatingsskuffen.

#### **(4) Strømindikator**

Denne indikatoren tennes når maskinens strømbryter er satt til PÅ. Når lyset blinker, kan ikke strømmen slås på ved å trykke

#### **(5) [Strøm]-knapp**

på [strøm]-knappen.

Bruk denne knappen til å slå på og av strømmen til maskinen.

**(6) NFC-merke (NFC-berøringsområde)**

Du kan enkelt koble en mobilenhet til maskinen.

## <span id="page-7-2"></span>**Enkel modus og normal modus**

I kopierings-, faks- og bildesendingsmodus finnes det to typer driftsskjermer: enkel modus og normal modus. Enkel modus består av de nødvendige minimumsfunksjonene, for eksempel ofte brukte funksjoner, og de fleste driftsoperasjonene kan enkelt utføres.

Når du ønsker å bruke detaljerte innstillinger eller spesielle funksjoner, må du bruke normal modus. I normal modus er alle funksjonene tilgjengelige.

(Eksempel: enkel modus og normal modus i kopieringsmodus)

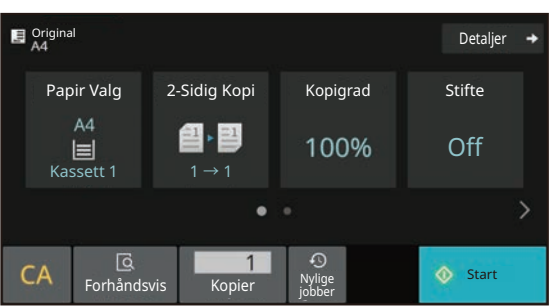

#### Enkel modus **Normal modus** Normal modus

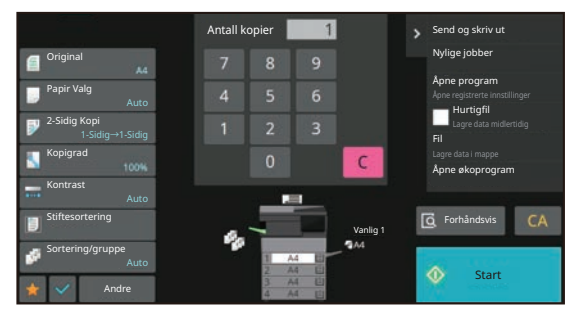

# **ENDRE VINKELEN PÅ BETJENINGSPANELET**

Du kan endre vinkelen på betjeningspanelet. Juster vinkelen for enklere visning.

## **KONTROLLERE STATUSEN FOR EN JOBB / PRIORITET / AVBRUDD**

Du kan vise jobbstatusskjermen ved å trykke på [Jobb Status]-tasten på hovedskjermen, eller du kan trykke på [Jobb Status]-tasten som vises øverst til høyre på skjermen for hver modus.

### **Slik avbryter du jobben** Hvis du vil avbryte en jobb, trykker du på jobben og på [Stopp/slett].

# <span id="page-8-0"></span>**FORHÅNDSVISNINGSSKJERMEN**

Du kan trykke på [Forhåndsvis]-knappen for å gå tilbake til forhåndsvisningsskjermen.På forhåndsvisningsskjermen på berøringspanelet kan du vise forhåndsvisninger av jobber og bilder som er lagret i maskinen.

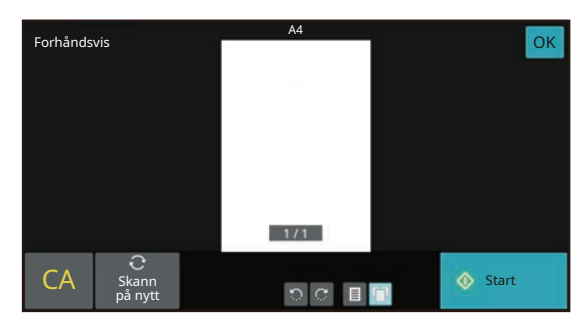

#### **Enkel modus Normal modus**

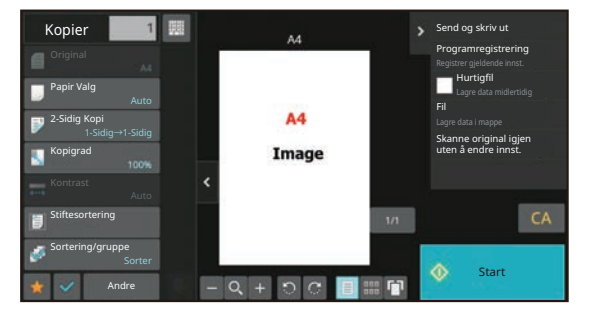

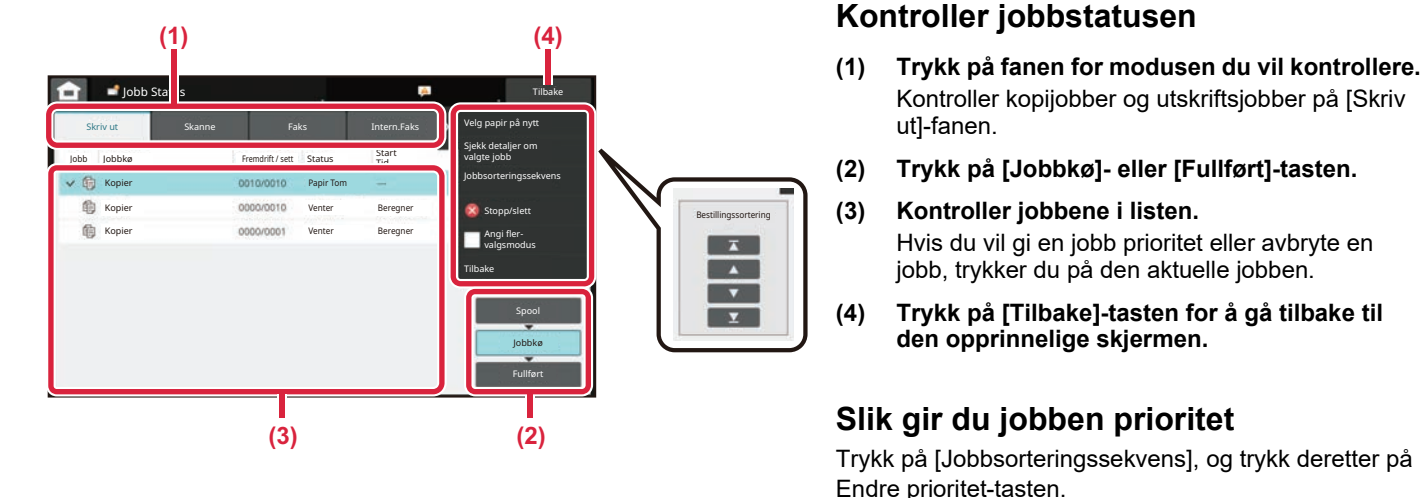

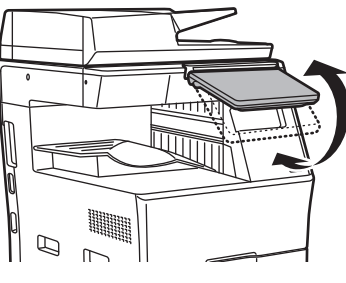

Kontroller kopijobber og utskriftsjobber på [Skriv

Hvis du vil gi en jobb prioritet eller avbryte en jobb, trykker du på den aktuelle jobben.

**den opprinnelige skjermen.**

ut]-fanen.

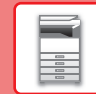

## $\boxed{1}$

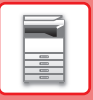

# <span id="page-9-0"></span>**PLASSERE ORIGINALER**

Den automatiske dokumentmateren kan brukes til å automatisk skanne mange originaler samtidig, slik at du slipper å mate inn hver original manuelt.

For originaler som ikke kan skannes ved hjelp av den automatiske dokumentmateren, for eksempel en bok eller et dokument med vedlagte merknader, kan du bruke dokumentglasset.

## <span id="page-9-1"></span>**BRUKE DEN AUTOMATISKE DOKUMENTMATEREN**

Når du bruker den automatiske dokumentmateren, må originalene plasseres i skuffen for dokumentmating. Kontroller at originalene ikke er plassert på dokumentglasset.

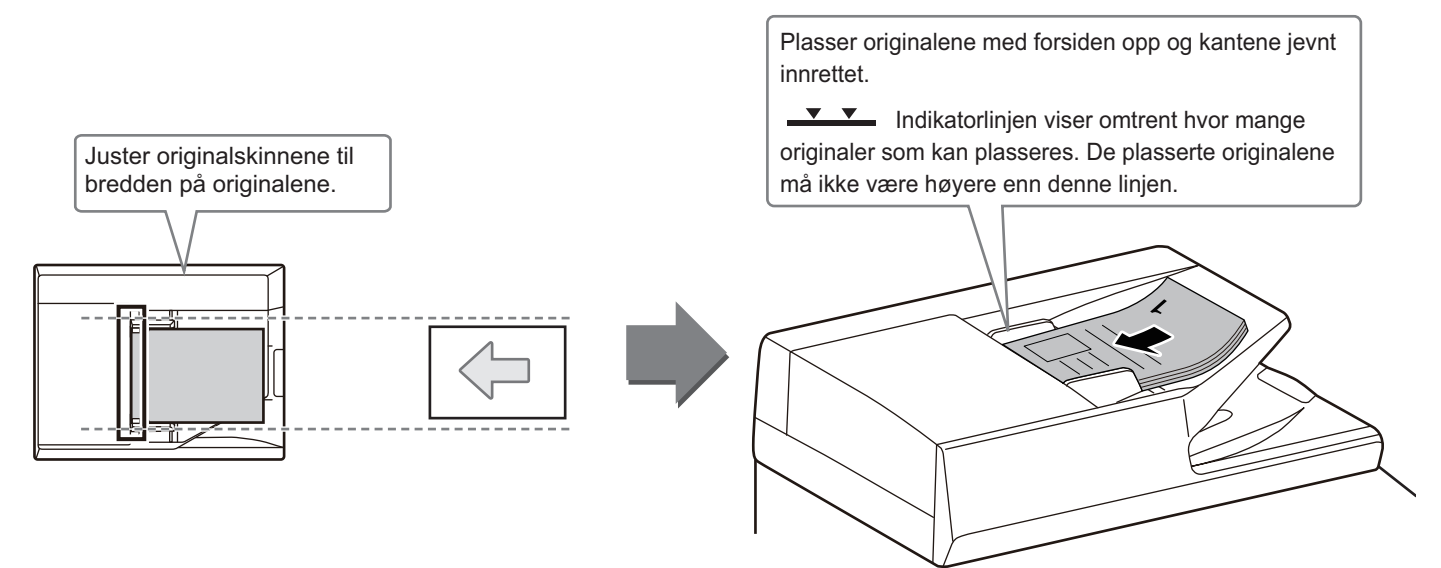

## <span id="page-9-2"></span>**BRUKE DOKUMENTGLASSET**

Påse at fingrene ikke kommer i klem når du lukker den automatiske dokumentmateren. Husk å lukke den automatiske dokumentmateren når du har plassert originalen. Hvis dekselet står åpent, blir deler utenfor originalen kopiert i svart, noe som vil føre til et svært høyt tonerforbruk.

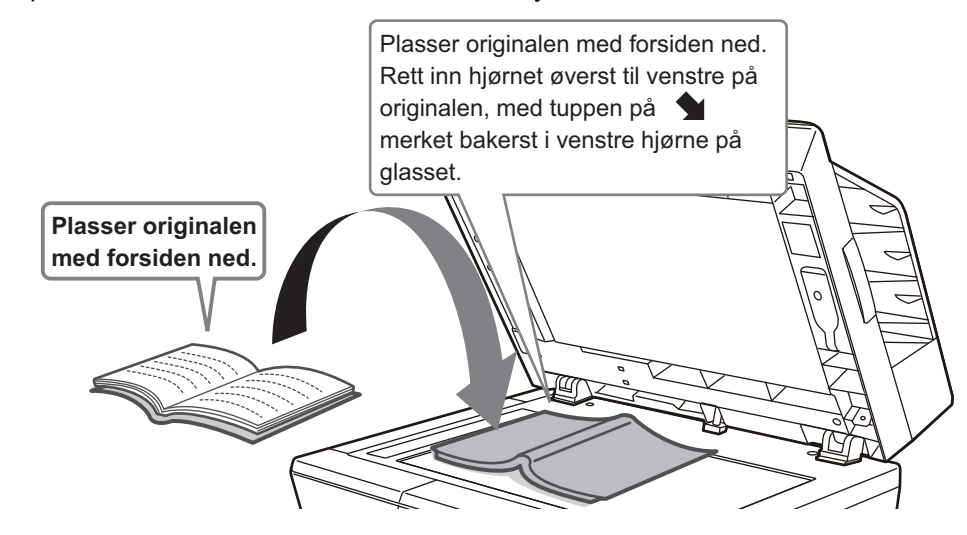

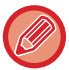

Angi retningen av bildet for å sikre at retningen på den plasserte originalen er riktig gjenkjent. Gå til brukerhåndboken hvis du vil ha mer informasjon.

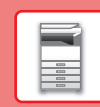

n

# <span id="page-10-0"></span>**LEGGE I PAPIR SKUFFENES NAVN OG PLASSERING**

Skuffene har følgende navn:

**(1) Kassett 1**

**er installert)**

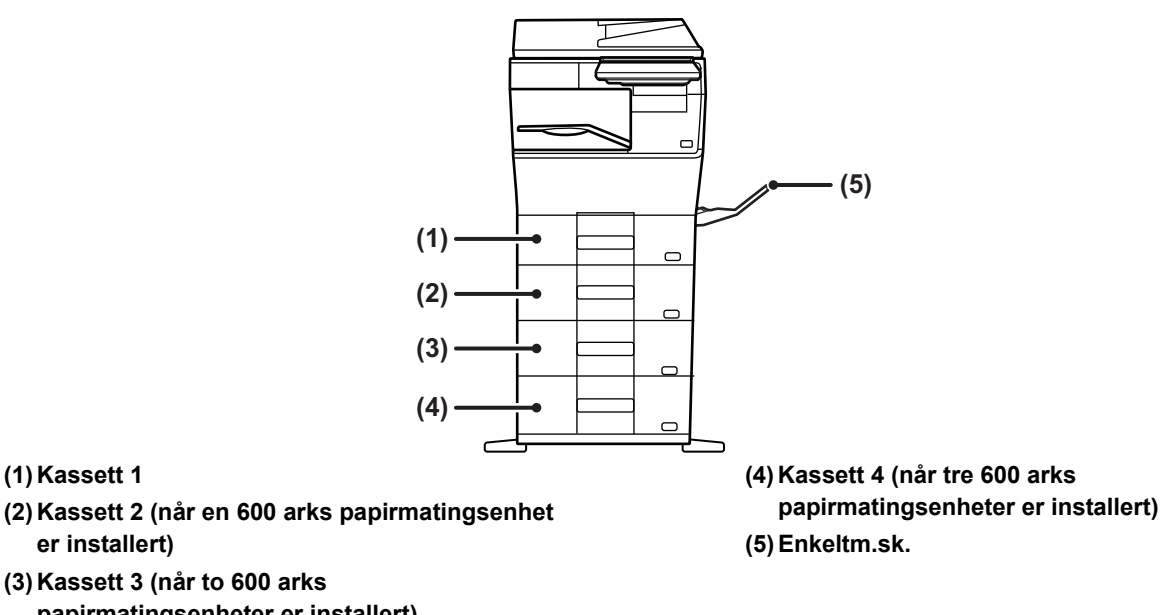

### **papirmatingsenheter er installert) Stille inn retning for utskriftssider**

Innstillingsretningen varierer for utskriftssiden av papiret, avhengig av hvilken skuff som brukes. For "Brevhode" og "Fortrykket" må papiret stilles inn i motsatt retning.

Legg i papiret slik at utskriftssiden vender i den retningen som indikeres nedenfor.

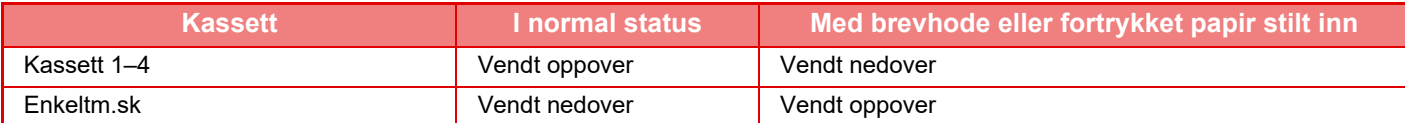

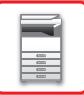

## **LEGGE PAPIR I SKUFF 1–4**

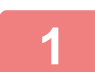

# **Kassett 1** C,

**Kassett 2 - 4**

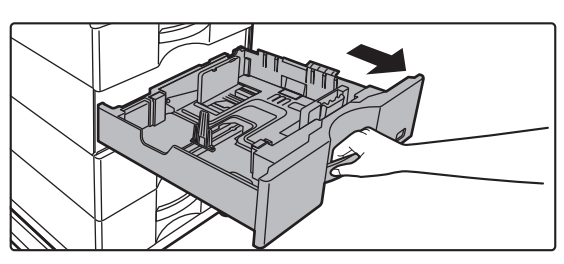

#### **Trekk ut papirskuffen.**

Trekk skuffen forsiktig ut til den stopper. Gå til trinn 3 for å legge i papir. Gå til neste trinn for å legge i papir med en annen størrelse.

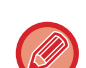

Ved bruk av skuff 1 må du skyve midten på pressplaten ned til den låses på plass.

<u>. . . . . . . . . . .</u>

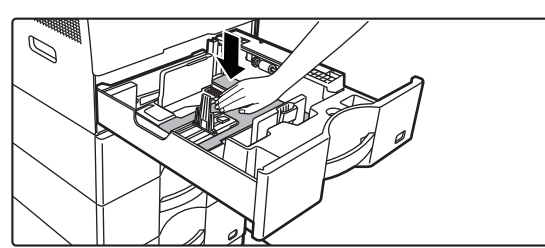

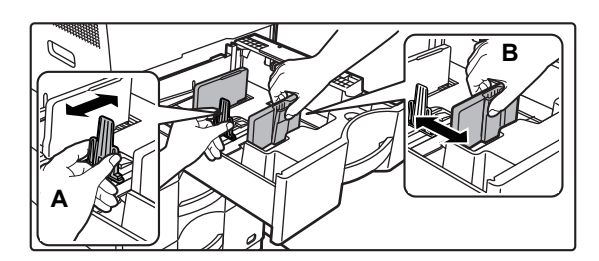

## **<sup>2</sup> Juster styreplatene A og B slik at de samsvarer med de langsgående og tverrgående dimensjonene på papiret som skal legges i.**

Styreplatene A og B kan flyttes. Klem på skilleplatespaken, og flytt den til ønsket papirstørrelse.

Juster i forhold til papirstørrelsen, slik at papiret ikke blir for løst eller for stramt.

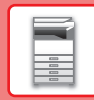

A.

• Når du laster inn papir i A4-størrelse i skuff 1, eller papir i størrelsen 8-1/2" x 14" i skuff 2 til 4, må du fjerne skilleplaten

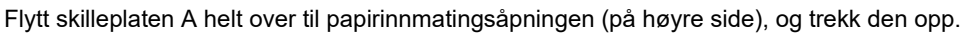

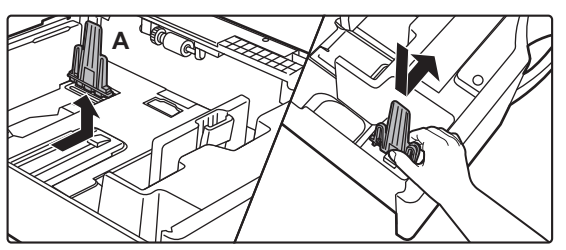

• Hvis maskinen ikke gjenkjenner papirstørrelsen selv om A4-størrelse er korrekt lastet inn i skuff 1, eller papir i størrelsen 8-1/2" x 14" er korrekt lastet inn i skuff 2 til 4, må du kontrollere om klemmene i kassetten er justert til A4 (8-1/2" x 14" i skuff 2 til 4).

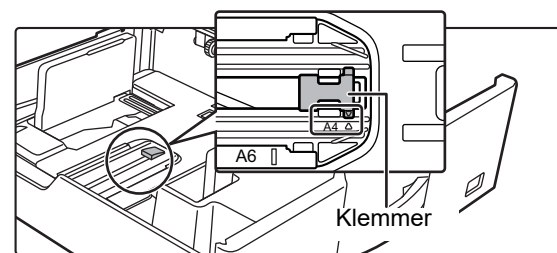

• Ved plassering av papir i størrelsen 8-1/2" x 11" i skuff 2 til 4, må du fjerne de to reguleringsplatene i grønt på for- og baksiden av brettet før du legger i papiret. Platene oppbevares i det innvendige oppbevaringsrommet på baksiden av brettet.

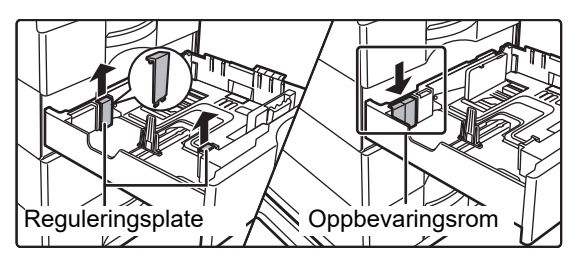

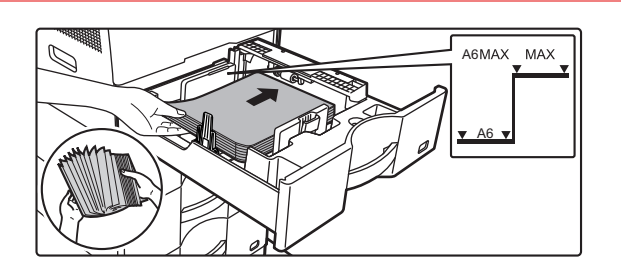

#### **<sup>3</sup> Legg papiret i skuffen.**

- Legg i papiret slik at utskriftssiden vender opp. Papirbunken må ikke være høyere enn indikatorlinjen.
- Luft papiret godt før det legges i. Ellers kan flere ark bli matet samtidig og forårsake papirstopp.
- Ikke last inn papiret som vist nedenfor.

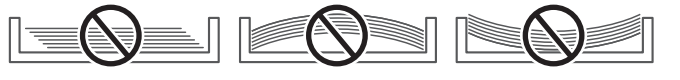

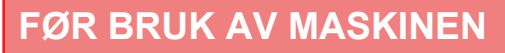

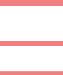

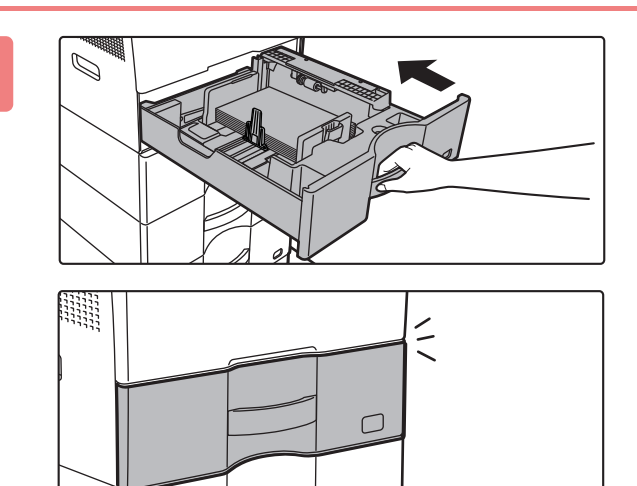

#### **4 Skyv papirskuffen forsiktig inn i maskinen.**

Trykk skuffen sakte helt inn i maskinen. Hvis du setter inn papiret med makt, kan det føre til skjev mating og feilmating. Lukk skuffen helt.

## <span id="page-13-0"></span>**LLEGGE PAPIR I ENKELTMATERSKUFFEN**

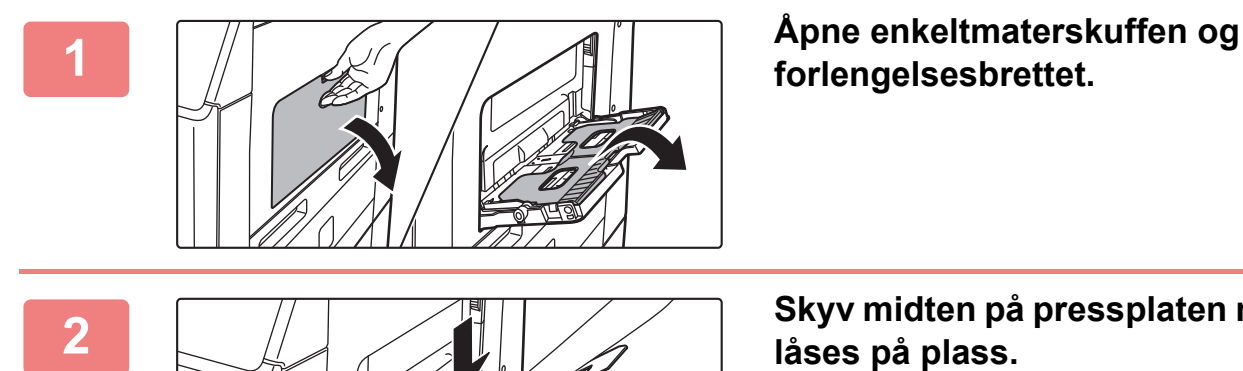

**2 Skyv midten på pressplaten ned til den** 

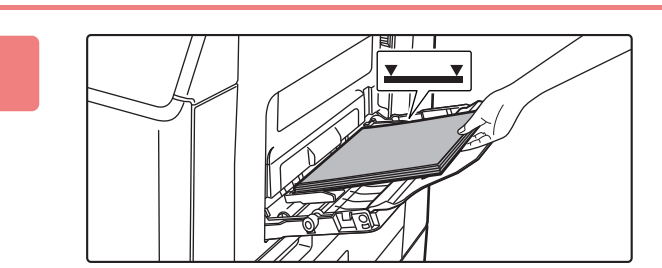

### **3 Legg i papiret slik at utskriftssiden vender ned.**

Legg i papir langs papirlederne på det manuelle matebrettet sakte helt inn i det manuelle matebrettet, til det stopper.Hvis du setter inn papir med for mye kraft, kan det føre til at den ledende kanten brettes bakover. Hvis du setter inn papiret for løst, kan det føre til skjev mating eller feilmating. Papiret må ikke overgå maskimums antall ark eller ligge over indikatorlinjen.

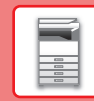

 $\blacksquare$ 

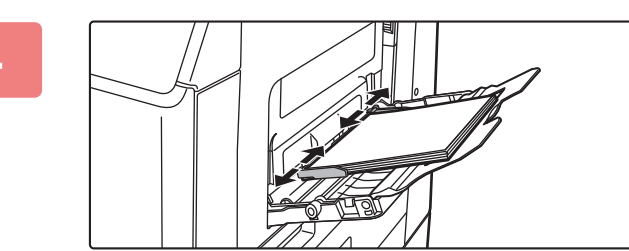

### **4 Juster papirlederne på enkeltmaterskuffen slik at de matcher bredden på papiret.**

Juster enkeltmaterskuffen slik at den såvidt kommer borti papiret som er lagt i.

#### <span id="page-14-0"></span>**Legge i konvolutter**

Kun forsiden av konvolutter kan skrives ut eller kopieres på. Legg konvolutten med forsiden ned.

spesifiserte antallet ark, eller hvis papirbunken overskrider grensen.

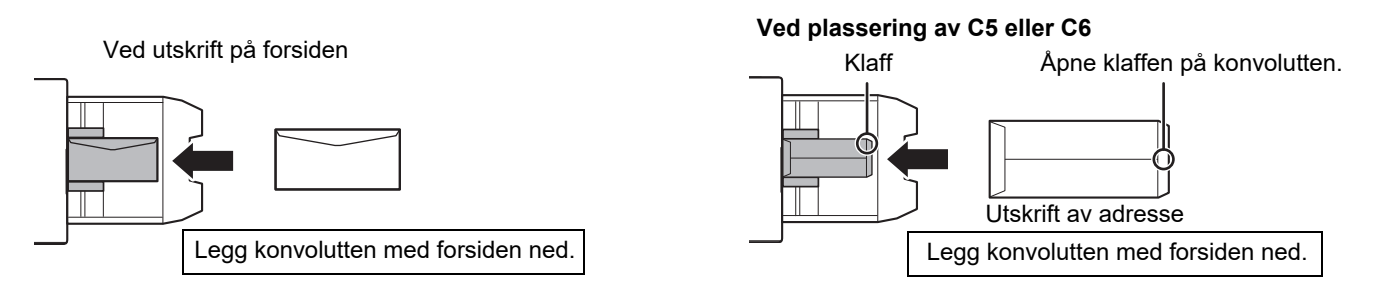

For å legge i mer papir skyver du ned pressplaten til den låses, fjerner gjenværende papir i enkeltmaterskuffen, blander

det med papiret som skal legges i, og legger det i enkeltmaterskuffen igjen. Hvis du legger i papir uten å fjerne gjenværende papir, kan det oppstå papirstopp. Det kan også oppstå papirstopp hvis det legges i mer enn det

### **Utløserspaker for varmeseksjonen (ilegging av konvolutter)**

I enkelte tilfeller kan det oppstå skader på konvoluttene eller flekker selv om du bruker konvolutter som oppfyller spesifikasjonene. Dette problemet kan reduseres ved å justere utløserspakene for varmeseksjonen fra "posisjon for normalt trykk" til "posisjon for lavt trykk". Følg fremgangsmåten på denne siden.

- Flytt utløserspakene (to stk.) for varmeseksjonen til posisjonen for lavt trykk, som vist i figuren.
- Sett spakene tilbake til normal posisjon når du er ferdig med å mate inn konvolutter.

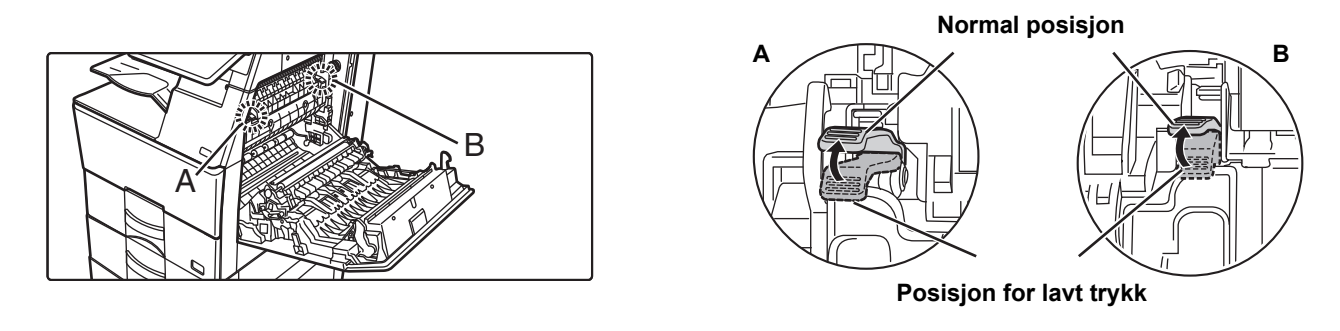

• Før utskrift på konvolutter anbefaler vi at du utfører en testutskrift.

- Angi papirtypen når du legger konvolutter i enkeltmaterskuffen.
- ►[ENDRE INNSTILLINGEN FOR PAPIRSKUFFEN \(side 16\)](#page-15-0)

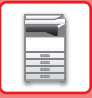

Skann til lokal stasjon

Tonerkvalitet

## <span id="page-15-0"></span>**ENDRE INNSTILLINGEN FOR PAPIRSKUFFEN**

Faks

justering

Jobbstatus

Hvis du vil endre papiret som er lagt i skuffen, endrer du maskinens skuffinnstillinger fra [Skuffe- innstillinger] på hovedskjermen. Eksempel: Fremgangsmåten for å endre papiret i skuff 1 fra vanlig papir i A4-størrelse til resirkulert papir i B5-størrelse, forklares nedenfor.

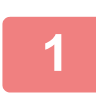

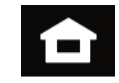

Adressekontroll

Innstillinger Totalantall Lysstyrke-

Skuffeinnstillinger

> Bruker's Manual

## **1 Trykk på [Hovedskjerm]-tasten.**

Hovedskjermen vises.

**2 Trykk på [Skuffeinnstillinger]-tasten, og trykk på tasten for papirskuff 1.**

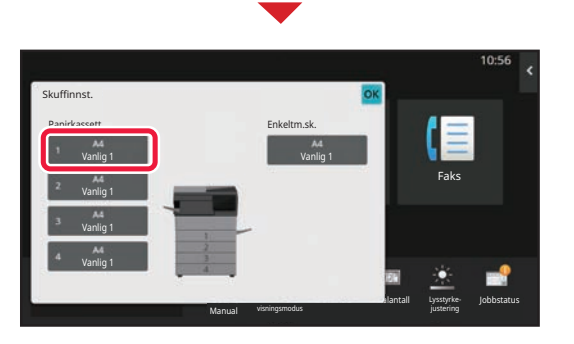

Forstørr visningsmodus

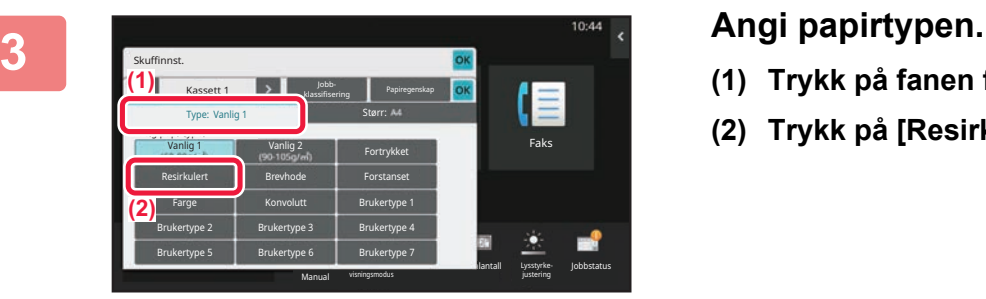

- **(1) Trykk på fanen for papirtype.**
- **(2) Trykk på [Resirkulert]-tasten.**

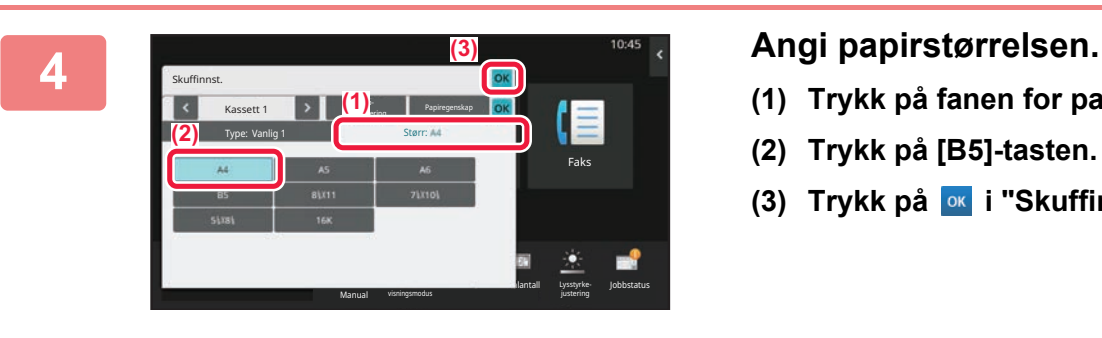

- **(1) Trykk på fanen for papirstørrelse.**
- **(2) Trykk på [B5]-tasten.**
- **(3) Trykk på ok i "Skuffinnst.".**

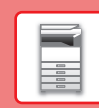

# <span id="page-16-0"></span>**LAGRE KONTAKTER I ADRESSEBOKEN**

"Kontakter" og "Gruppe" kan lagres i adresseboken. Prosedyren for å legge til en ny kontakt i adresseboken ved å taste inn navnet og adressen direkte, forklares her som et eksempel.

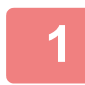

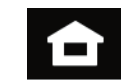

### **1 Trykk på [Hovedskjerm]-tasten.**

Hovedskjermen vises.

**2 Trykk på [Adresse- kontroll]-tasten.**

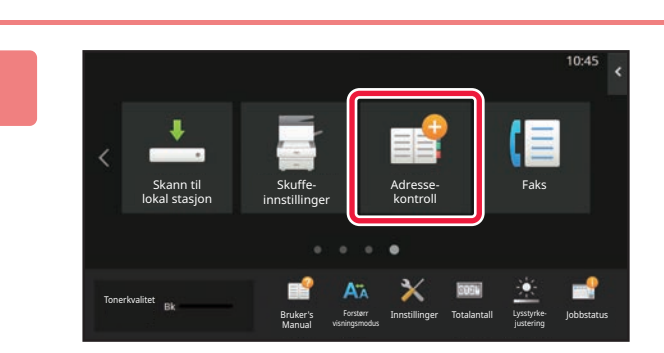

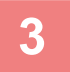

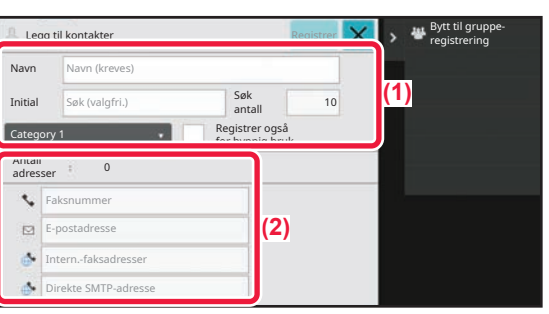

### **3 Skriv inn informasjonen du ønsker å registrere i adresseboken .**

- **(1) Angi grunnleggende informasjon.** Pass på å angi [Navn] og [Initial]. For å spesifisere en kategori velger du fra kategorilisten som vises når inntastingsboksen trykkes. Hvis du vil registrere en kontakt for hyppig bruk, setter du [Registrer også for hyppig bruk]-avkrysningsboksen til  $\vee$ .
- **(2) Trykk på [Faksnummer], [E-postadresse], [Intern.-faksadresser] eller [Direkte SMTP-adresse], angi adressen og trykk på ok.**

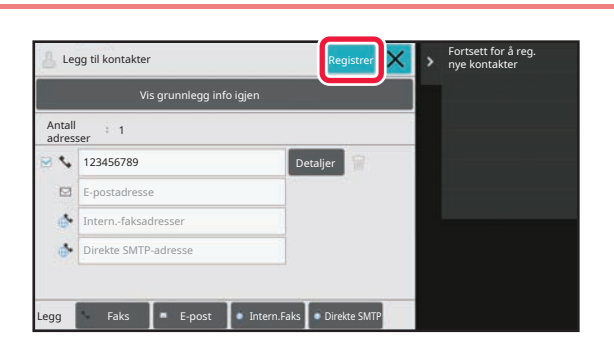

### **4 Trykk på [Registrer]-tasten.**

Den første adressen for hver adressetype angis som standardadresse. Hvis avkrysningsboksene ved siden av adressene ikke er merket av for noen av adressene, får du opp en bekreftelsesskjerm som spør deg om du vil velge en standardadresse.

#### **Redigere eller slette en kontakt**

Trykk på [Adressebok]-tasten på hovedskjermen, velg kontakten som skal redigeres eller slettes, trykk på vi handlingspanelet, og trykk deretter på [Rediger] eller [Slett].

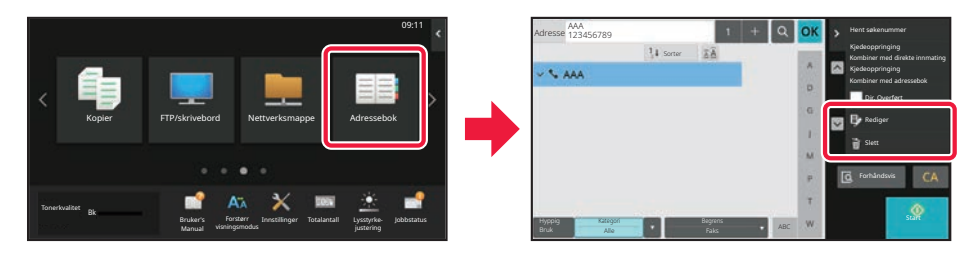

# <span id="page-17-0"></span>**FÅ TILGANG TIL MASKINENS NETTSERVER**

Når maskinen er koblet til et nettverk, kan du få tilgang til maskinens innebygde nettserver fra en nettleser på datamaskinen din.

# **ÅPNE NETTSIDENE**

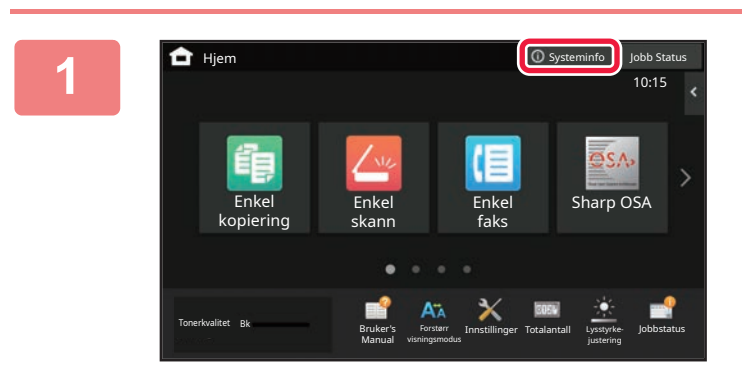

### **1 Trykk på [Systeminfo]-tasten.**

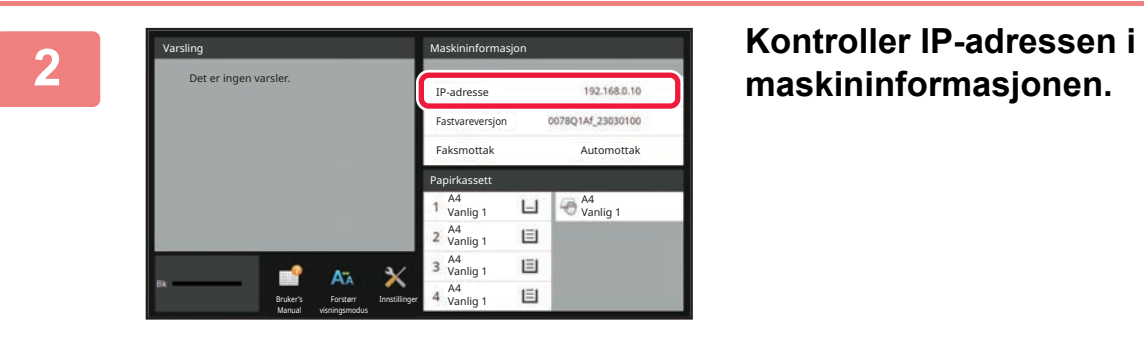

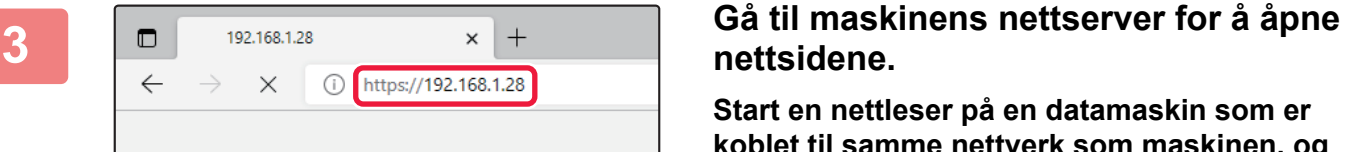

# **nettsidene.**

**Start en nettleser på en datamaskin som er koblet til samme nettverk som maskinen, og skriv inn IP-adressen til maskinen.**

Nettsiden vises.

Brukerautentisering kan kreves, avhengig av innstillingene på denne maskinen. Rådfør deg med maskinens administrator for å få informasjon om for eksempel passord som kreves for brukerautentisering. Anbefalte nettlesere

Microsoft Edge (Windows®), Firefox (Windows®), Safari (Mac OS®), Chrome (Windows®): Den nyeste versjonen eller den nyeste forrige hovedversjonen

# <span id="page-18-0"></span>**BRUKERAUTENTISERING**

Når brukerautentisering er aktivert i innstillingsmodus, må du logge deg på for å kunne bruke maskinen. Brukerautentisering er deaktivert i standardinnstillingene fra fabrikk. Når du er ferdig med å bruke maskinen, må du logge deg av.

# **OM AUTENTISERINGSMETODER**

Det finnes tre metoder for brukerautentisering: autentisering med brukernummer, autentisering med påloggingsnavn/passord og autentisering ved hjelp av hurtigautentisering. Be maskinens systemadministrator om å gi deg opplysningene du trenger for å logge deg på.

### **AUTENTISERING MED BRUKERNUMMER**

Følgende fremgangsmåte brukes for å logge på ved hjelp av et brukernummer som du får fra maskinens administrator. Når du starter maskinen, vises påloggingsskjermen.

#### **AUTENTISERING MED PÅLOGGINGSNAVN/PASSORD**

Denne metoden gjør det mulig for brukere å logge på ved hjelp av et brukernavn og passord som du får fra maskinens administrator eller administratoren av LDAP-serveren. Når du starter maskinen, vises påloggingsskjermen.

#### **AUTENTISERING VED HJELP AV HURTIGAUTENTISERING**

Denne funksjonen kan bare brukes på maskinen når du utfører brukerautentisering. Denne metoden gir enkel autentisering for en administrator som tidligere er registrert i maskinen.

# **AVLOGGING**

Når du er ferdig med å bruke maskinen, må du logge deg av. Dette bidrar til å forhindre at uautoriserte personer bruker maskinen.

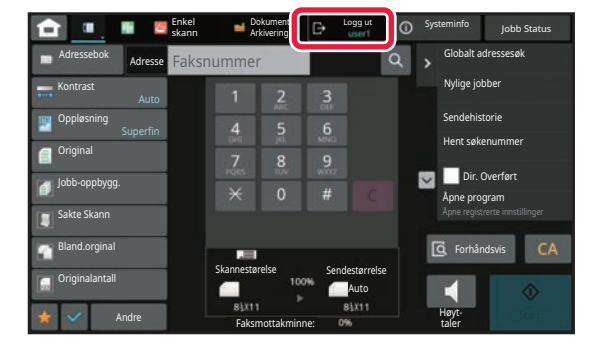

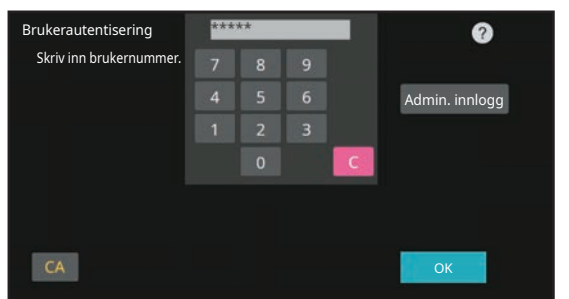

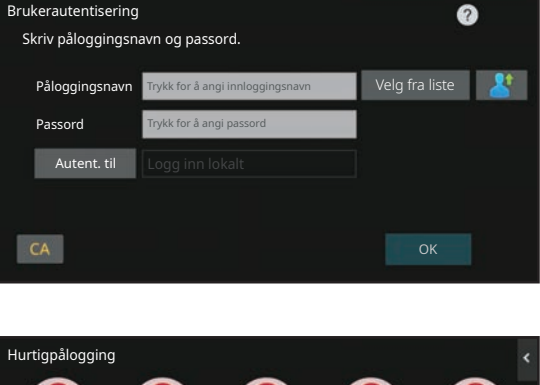

Brukerautentisering

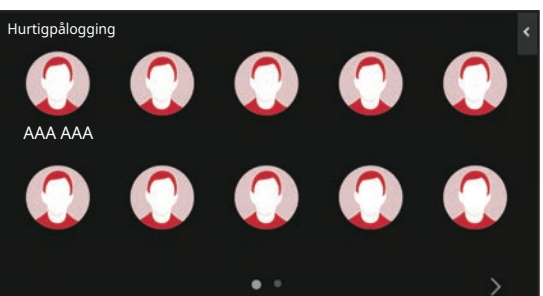

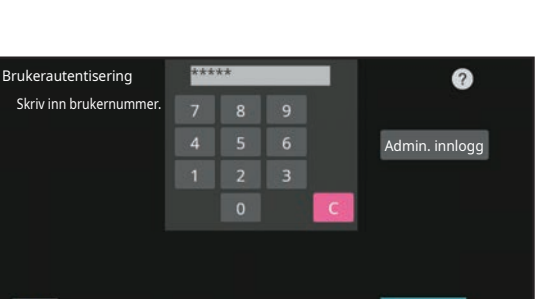

 $\boxed{1}$ 

# <span id="page-19-0"></span>**INSTALLERE SKRIVERDRIVEREN**

Dette avsnittet gir en oversikt over standardinstallasjon og avansert installasjon for Windows. Se Oppsett av programvare for mer informasjon om andre Windows-installasjoner og macOS-installasjoner.

### **Hvis du fikk programvaren fra nettsiden vår eller forhandleren**

**(1) Pakk ut installasjonsprogrammet du har mottatt, og dobbeltklikk på [Setup]-ikonet ( ) i [Printer]-mappen.**

Hvis du allerede har installert en lignende driver, vises et skjermbilde hvor du må velge installasjonstype.

- Hvis du vil installere skriverdriveren, klikker du på [Legge til en ny Sharp-skriver].
- Hvis du vil oppdatere en skriverdriver som allerede er installert, klikker du på [Velg Sharp-skriver for å oppdatere].

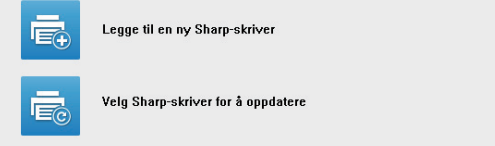

### **Hvis "Software CD-ROM" ble levert sammen med maskinen**

- **(1) Sett CD-ROM-en i datamaskinen, naviger til CD-ROM-en, og dobbeltklikk på [Setup]-ikonet ( ).**
- **(2) "LISENSAVTALE"-vinduet kommer opp. Pass på at du forstår innholdet i lisensavtalen, og klikk deretter på [Ja]-knappen.**

Du kan vise "LISENSAVTALE" på et annet språk ved å velge ønsket språk fra språkmenyen. Fortsett installasjonen på det språket for å installere programvaren med det valgte språket.

- **(3) Les meldingen i "Velkommen"-vinduet, og klikk deretter på [Neste]-knappen.**
- **(4) Klikk på [Skriverdriver]-knappen.**

### **Installere skriverdriveren**

**(1) Klikk på [Standardinstallasjon]-knappen eller [Avansert installasjon]-knappen.**

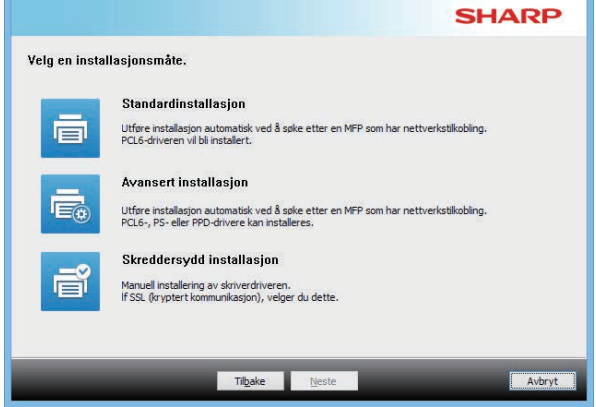

#### **(2) Velg maskinen og klikk på [Neste]-knappen.**

Du kan også klikke på [Spesifiser forhold]-knappen og søke etter maskinen ved å angi navnet på maskinen (vertsnavn) eller IP-adressen, eller velge søkeperiode.

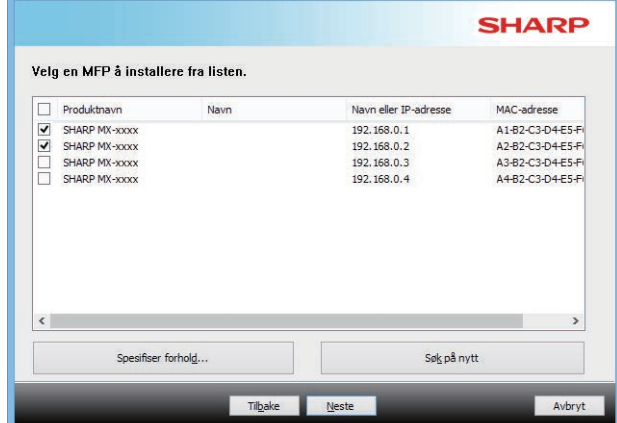

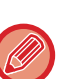

• Dette skjermbildet vises ikke når det bare blir funnet én enhet i søkeresultatene.

• Hvis maskinen ikke blir funnet, må du kontrollere at maskinen er slått på og at den er tilkoblet nettverket og deretter klikke på [Søk på nytt]-knappen.

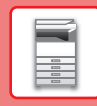

 $\blacksquare$ 

#### **(3) Velg skriverdriveren som skal installeres, og klikk på [Neste]-knappen. (Kun avansert installasjon)**

Klikk på avkrysningsboksen for skriverdriveren du ønsker å installere slik at et merke  $(\blacktriangledown)$  vises.

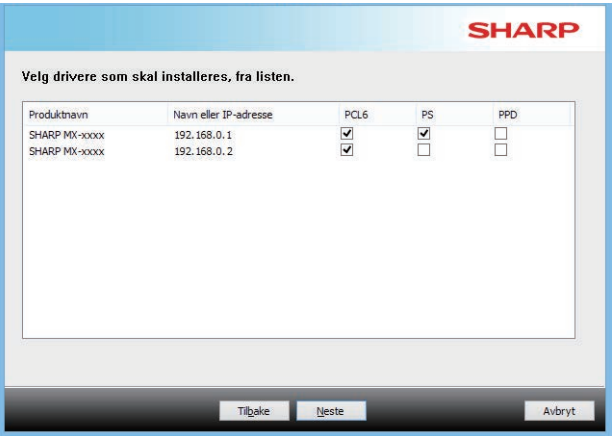

**(4) Sjekk innholdet og klikk på [Neste]-knappen.**

Når du velger [Standardinstallasjon] eller [Avansert installasjon], vil installasjonen foregå som angitt nedenfor.

- Maskintilkoblingsmetode: LPR Direkte utskrift (Autosøk)
- Skriverdriver: Standardinstallasion: PCL6
- Avansert installasjon: Velg mellom PCL6, PS og PPD
- Navn på skriverdriver: Kan ikke endres
- Displayfonter: Installert

### **(5) Følg instruksjonene på skjermen.**

Les meldingen i vinduet som kommer opp, og klikk deretter på [Neste]-knappen. Installeringen starter.

Angi avmerkingsboksen [Kjør Autokonfigurasjon] til  $\blacktriangledown$ , og installer. Alternativene på denne maskinen og tilstanden til de ytre utstyrsenhetene kan gjenspeiles i konfigurasjonen.

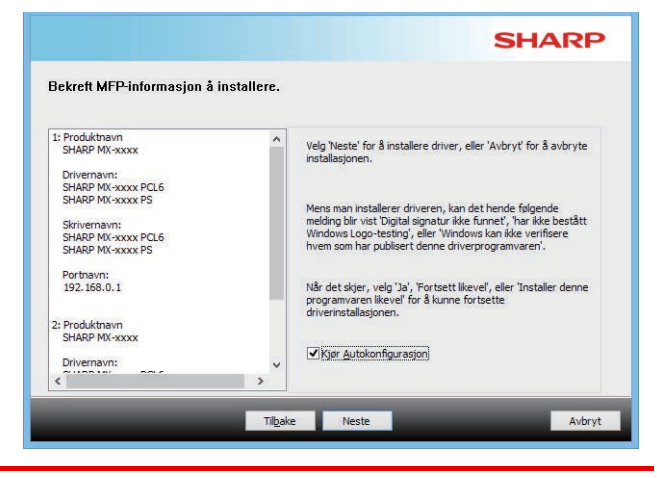

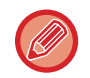

Hvis et advarselsvindu om sikkerhet vises, må du klikke på [Installer].

#### **(6) Når skjermbildet for fullført installering kommer opp, klikker du på [Fullfør]-knappen.**

- Hvis du vil angi den installerte driveren som standardskriver, velger du maskinens navn under "Velg som standardskriver". Hvis du ikke ønsker å endre standardskriveren, velger du [Ikke endre].
- Hvis du vil skrive ut en testside, klikker du på [Skriv ut testside]. (Kun skriverdriver)

#### **Dette fullfører installasjonen.**

Etter installasjonen kan det komme opp en melding med spørsmål om du ønsker å starte datamaskinen på nytt. Hvis du får denne meldingen, klikker du på [Ja]-knappen for å starte datamaskinen på nytt.

<span id="page-21-2"></span><span id="page-21-0"></span>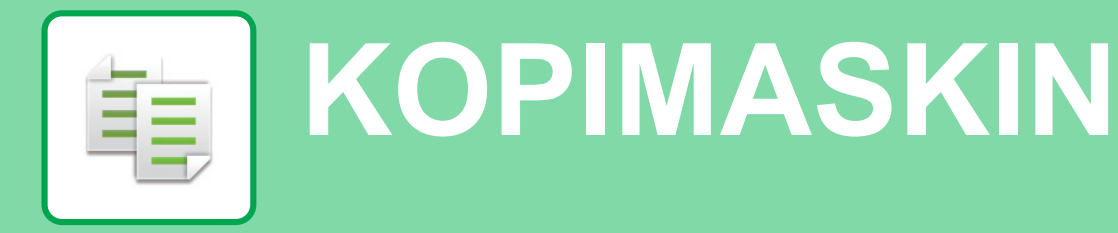

<span id="page-21-1"></span>Dette avsnittet forklarer de grunnleggende prosedyrene for bruk av kopieringsfunksjonen.

# **LAGE KOPIER**

Dette avsnittet forklarer hvordan du stiller inn en 2-sidig kopi.

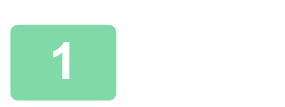

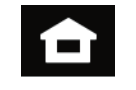

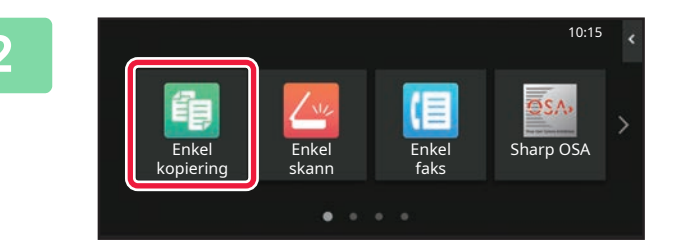

### **1 Trykk på [Hovedskjerm]-tasten.**

Hovedskjermen vises.

#### **2 Trykk på [Enkel kopiering]-modusikonet.**

Skjermen for Enkel kopiering-modus vises. Kopimodus består av to modi: enkel modus og normal modus.

Enkel modus er begrenset til funksjoner som lar deg utføre de fleste kopieringsjobber.

Hvis du trenger detaljerte innstillinger eller spesielle funksjoner må du bruke normal modus. Alle funksjoner kan brukes i normal modus.

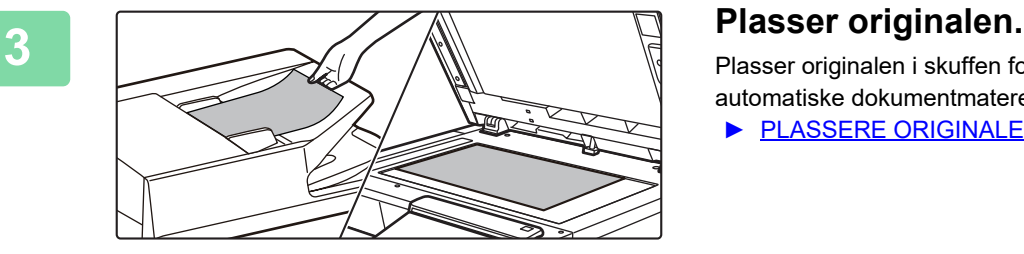

Plasser originalen i skuffen for dokumentmating på den automatiske dokumentmateren, eller på dokumentglasset. ► [PLASSERE ORIGINALER \(side 10\)](#page-9-0)

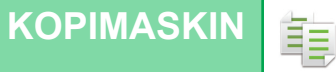

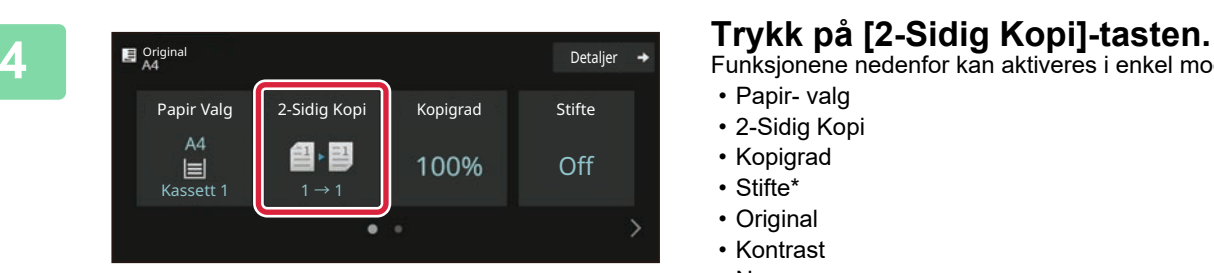

Funksjonene nedenfor kan aktiveres i enkel modus.

- Papir- valg
- 2-Sidig Kopi
- Kopigrad
- Stifte\*
- Original • Kontrast
- N-opp
- Id-Kort Kopiering
- Jobb Lages
- Tom side Hopp over
- \* Når en indre etterbehandler er installert.

Hvis du vil velge mer detaljerte innstillinger, trykker du på [Detaljer]-tasten og velger innstillinger i normal modus.

Når innstillingene er fullført, trykker du på [OK].

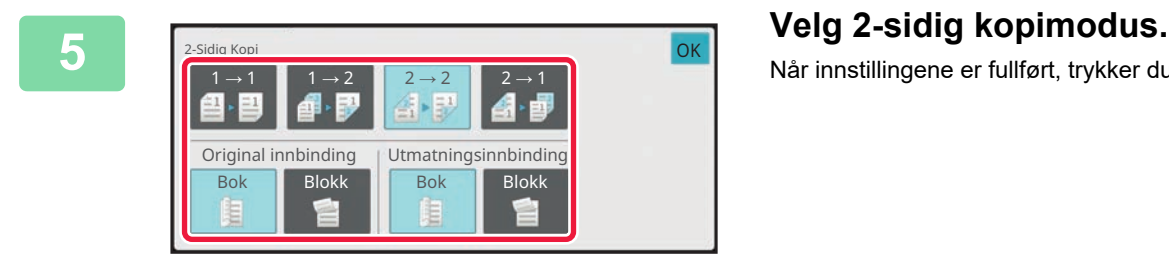

# **[Start]-tasten.**

- For å kontrollere forhåndsvisningen av et dokument, trykk på [Forhåndsvis]-knappen.
	- ►[FORHÅNDSVISNINGSSKJERMEN \(side 9\)](#page-8-0)

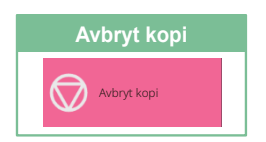

臝

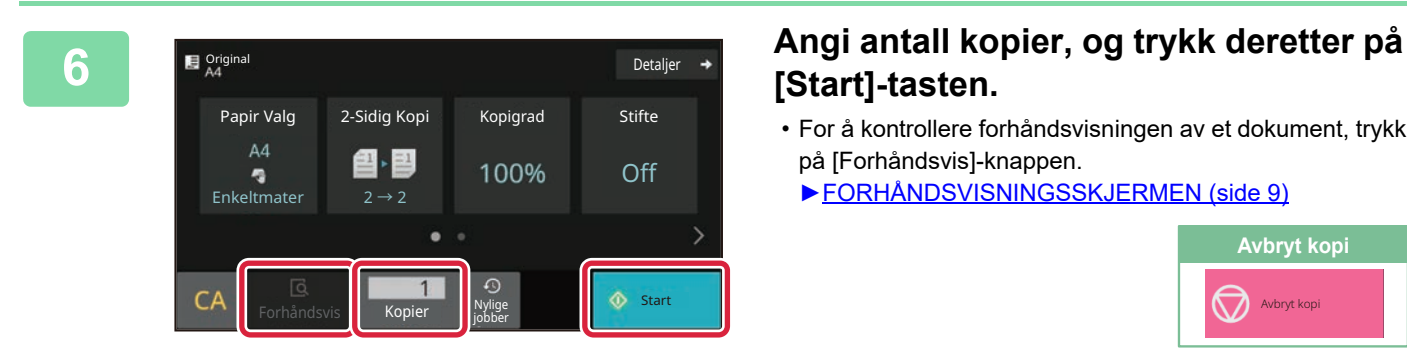

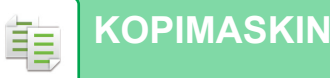

# <span id="page-23-0"></span>**KOPIERE PÅ SPESIALPAPIR (Kopiering via enkeltmaterskuffen)**

Dette avsnittet forklarer hvordan du legger tykt papir i størrelsen A4 i enkeltmaterskuffen.

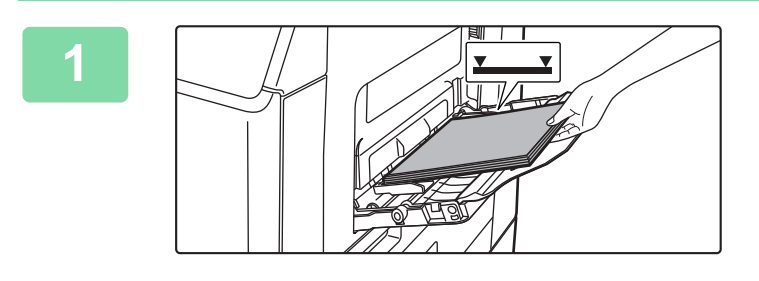

#### **1 Legg papiret i enkeltmaterskuffen.**

► [LLEGGE PAPIR I ENKELTMATERSKUFFEN \(side 14\)](#page-13-0)

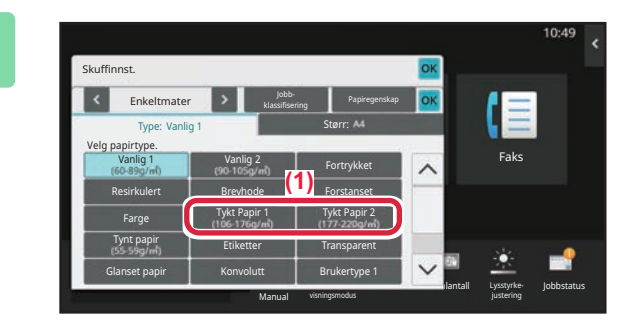

#### Skuffinnst. Enkel lΞ klassifisering Papiregenskap Type: Tykt Papir 1 Størr: M odeSettings Count Faks Dir. Innskrift Lysstyrke-Operation Enlarge Settings Total Count Brightness <u>Mantal</u> Jobbstatus Manual visningsmodus justering

#### **2 Velg innstillinger på berøringspanelet.**

**(1) Trykk på [Tykt Papir 1]-, [Tykt Papir 2]-tasten.**

Velg papirvekt i henhold til vekten på det tykke papiret som skal legges inn. 106 g/m2 til 176 g/m2: [Tykt Papir 1] 177 g/m2 til 220 g/m2: [Tykt Papir 2]

- **(2) Trykk på [Størr: A4]-fanen.**
- **(3) Trykk på [A4]-tasten.**
- **(4) Trykk på [OK] i "Skuffinnst.".**

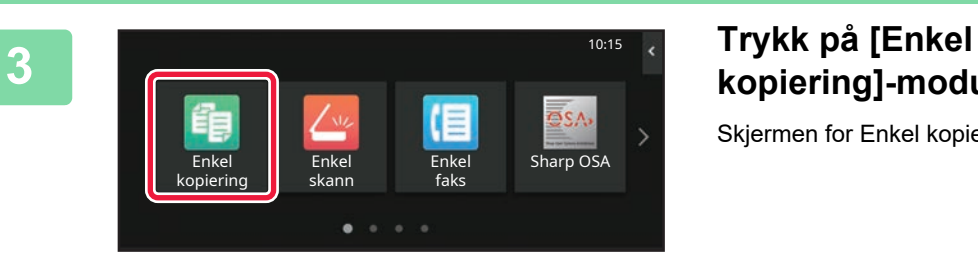

# **kopiering]-modusikonet.**

Skjermen for Enkel kopiering-modus vises.

فقا

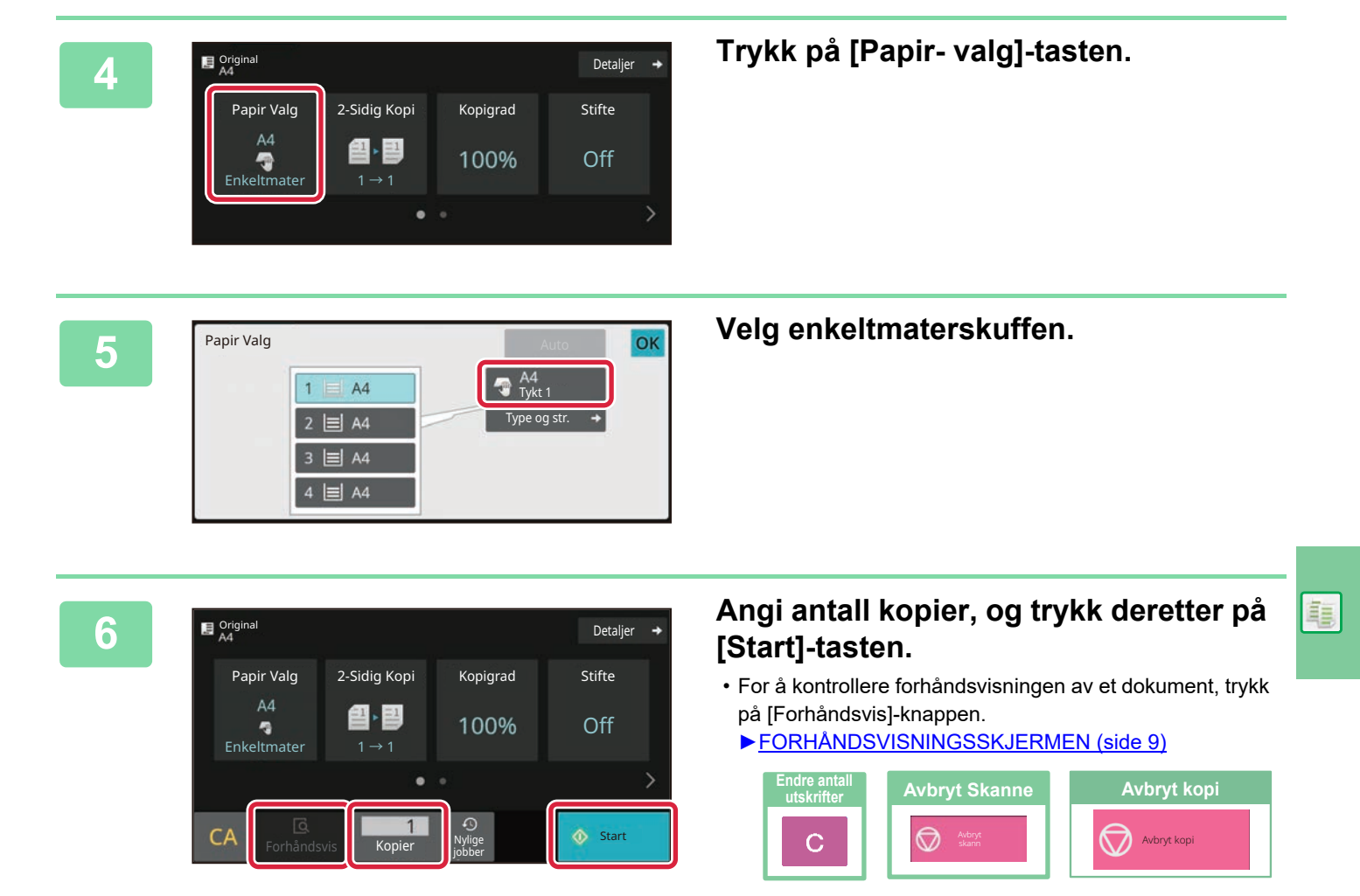

<span id="page-25-2"></span><span id="page-25-0"></span>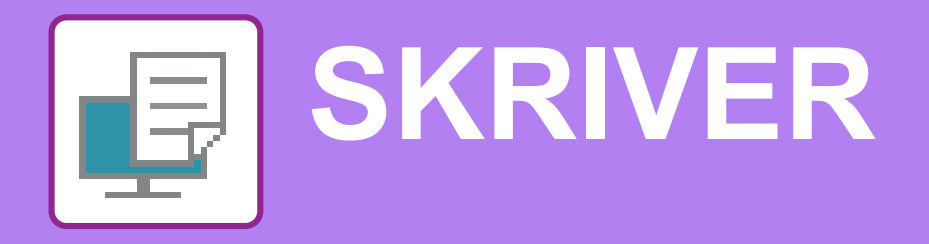

Dette avsnittet forklarer den grunnleggende prosedyren for utskrift ved hjelp av maskinens skriverdriver. Forklaringene av skjermbilder og fremgangsmåter gjelder i første rekke for Windows® 10 i Windows®-miljøer og for macOS 11 i macOS-miljøer. Vinduet vil variere avhengig av operativsystemversjonen, skriverdriverversjonen og programmet.

# <span id="page-25-1"></span>**UTSKRIFT I ET WINDOWS-MILJØ**

Følgende eksempel forklarer hvordan du skriver ut et dokument i A4-størrelse fra "WordPad", som er et standard tilbehørsprogram i Windows.

Hvis du vil ha informasjon om hvordan du installerer skriverdriveren og konfigurerer innstillinger i et Windows-miljø, kan du gå til Oppsett av programvare.

Hvis du vil ha informasjon om de tilgjengelige skriverdriverne og kravene som gjelder for bruk, kan du gå til brukerhåndboken.

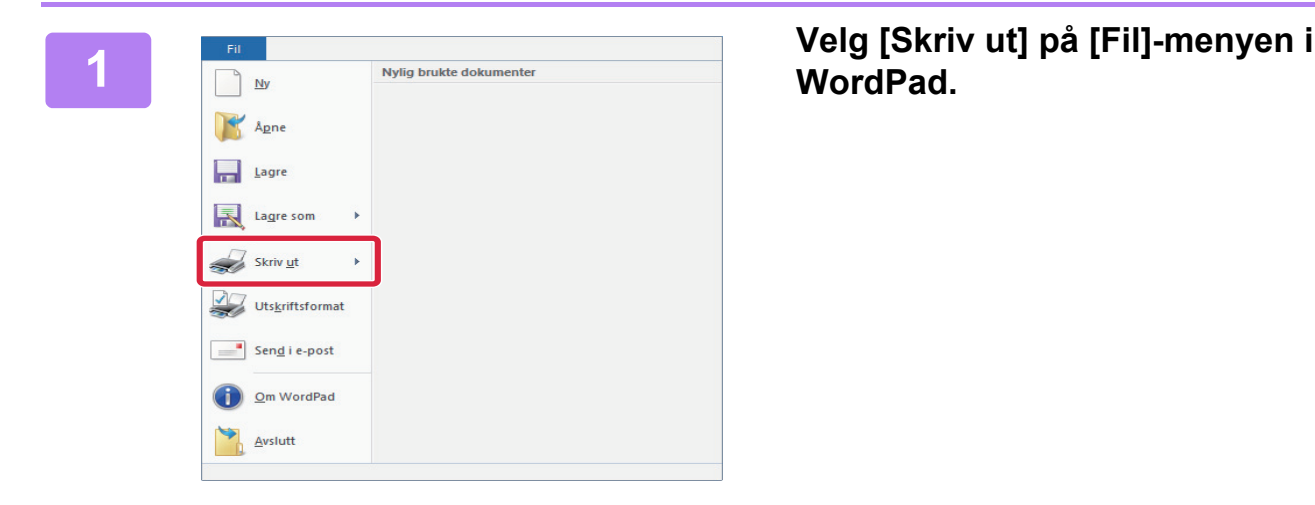

**WordPad.**

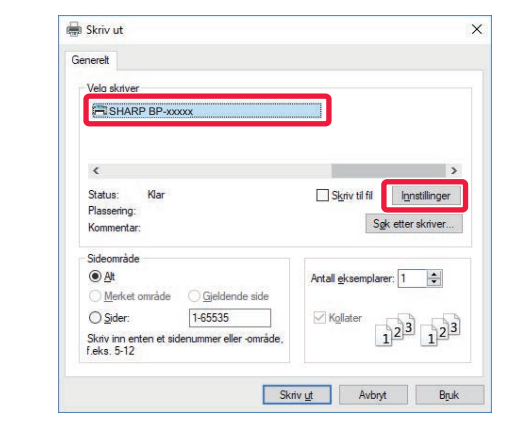

### **2 Velg maskinens skriverdriver, og klikk på [Innstillinger]-knappen.**

Hvis skriverdriverne vises som en liste, velger du navnet på skriverdriveren som skal brukes.

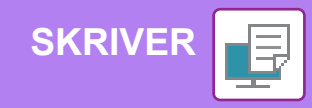

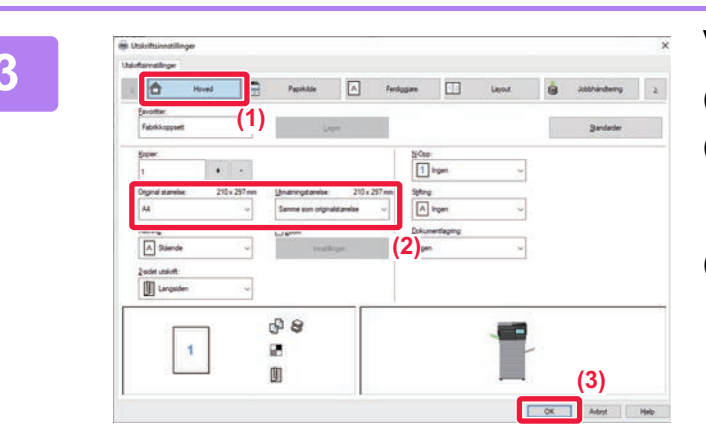

#### **3 Velg utskriftsinnstillinger.**

**(1) Klikk på [Hoved]-fanen.**

#### **(2) Angi originalstørrelsen.**

Hvis du vil velge innstillinger på andre faner, klikker du på fanen og velger innstillingene.

#### **(3) Klikk på [OK]-knappen.**

- Du kan vise hjelp for en innstilling ved å klikke på innstillingen og trykke på [F1]-tasten.
- Klikk på [Hjelp]-knappen. Hjelp-vinduet åpnes og viser deg forklaringer av innstillingene på fanen.

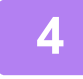

**4 Klikk på [Skriv ut]-knappen.** Utskriften starter.

### **SKRIVE UT PÅ KONVOLUTTER**

Enkeltmaterskuffen kan brukes til utskrift på konvolutter.

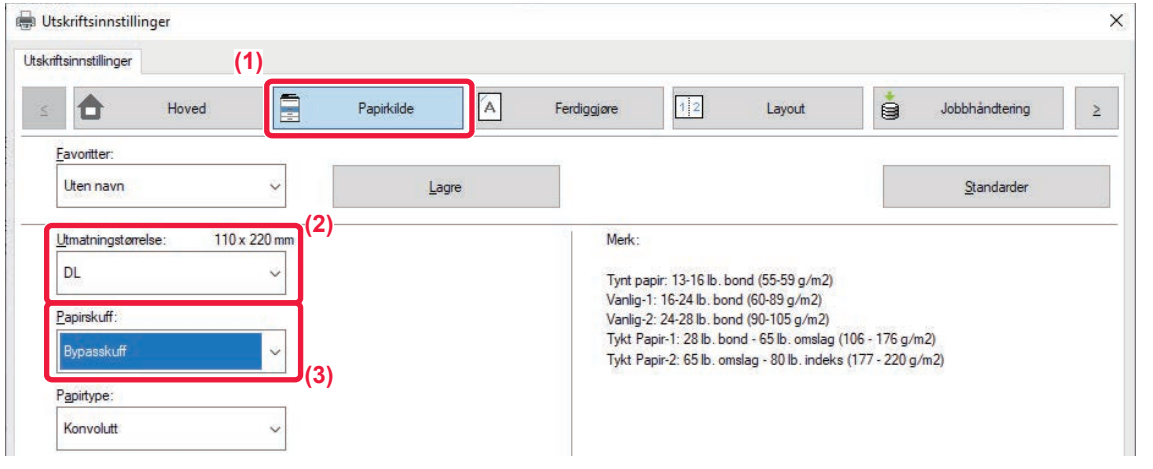

**(1) Klikk på [Papirkilde]-fanen.**

#### **(2) Velg konvoluttstørrelsen fra "Utmatningstørrelse".**

Når "Utmatningstørrelse" er satt til [DL], blir også "Papirtype" automatisk satt til [Konvolutt].

#### **(3) Velg [Bypasskuff] fra "Papirskuff".**

• Angi papirtypen i enkeltmaterskuffen til [Konvolutt], og legg en konvolutt i enkeltmaterskuffen.

► [Legge i konvolutter \(side 15\)](#page-14-0)

• Når du bruker medier slik som konvolutter som kun kan legges inn i en spesifikk retning, kan du rotere bildet 180 grader. Gå til "Bruker's Manual" hvis du vil ha mer informasjon.

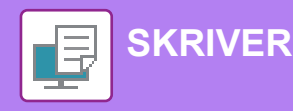

# <span id="page-27-0"></span>**UTSKRIFT I ET macOS-miljø**

 $\rightarrow$  $\rightarrow$ 

 $0.88E$ 

 $\circ$  12  $\begin{array}{c} \uparrow \\ \downarrow \\ \downarrow \end{array}$ 

Følgende eksempel forklarer hvordan du skriver ut et dokument i A4-størrelse fra "TextEdit", som er et standard tilbehørsprogram i macOS.

Hvis du vil ha informasjon om hvordan du installerer skriverdriveren og konfigurerer innstillinger i et macOS-miljø, kan du gå til Oppsett av programvare.

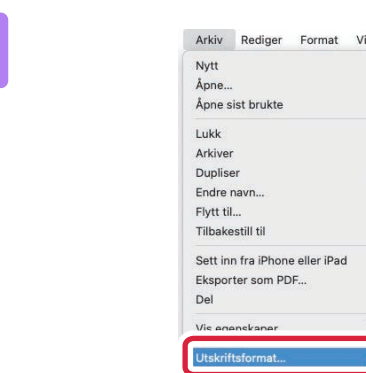

## **1 Velg [Utskriftsformat] på [Arkiv]-menyen.**

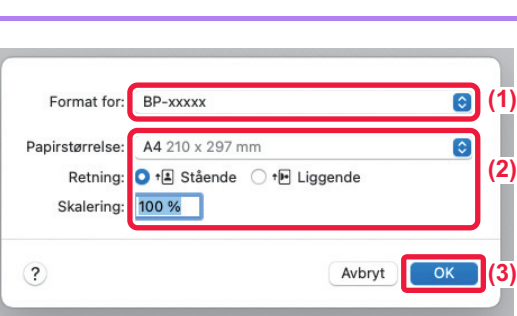

#### **2 Velg papirinnstillinger.**

- **(1) Kontroller at riktig skriver er valgt.**
- **(2) Velg papirinnstillingene.** Velg papirstørrelse, papirretning og kopigrad.
- **(3) Klikk på [OK]-knappen.**

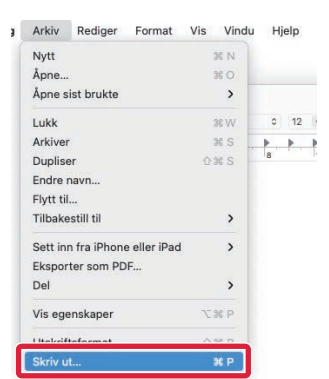

**3 Velg [Skriv ut] på [Arkiv]-menyen.** 

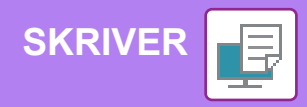

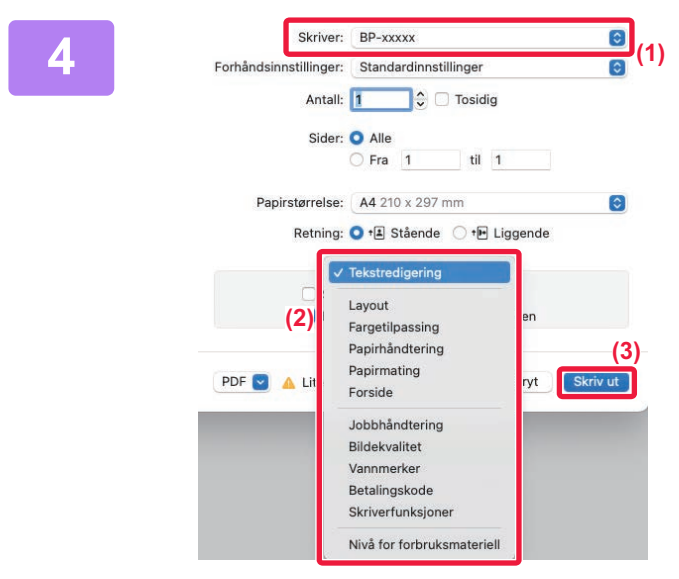

#### **4 Velg utskriftsinnstillinger.**

- **(1) Kontroller at riktig skriver er valgt.**
- **(2) Velg elementer fra menyen, og konfigurer innstillingene etter behov.**
- **(3) Klikk på [Skriv ut]-knappen.**

### **SKRIVE UT PÅ KONVOLUTTER**

Enkeltmaterskuffen kan brukes til utskrift på konvolutter.

Velg konvoluttstørrelsen i innstillingene for programmet ("Sideinnstillinger" i mange programmer), og utfør deretter følgende trinn:

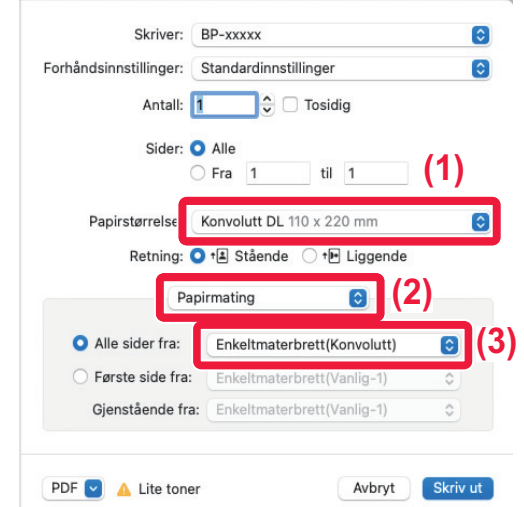

- **(1) Velg konvoluttstørrelsen fra "Papirstørrelse".**
- **(2) Velg [Papirmating].**
- **(3) Velg [Enkeltmaterskuff (Konvolutt)] fra "Alle sider fra".**

• Angi papirtypen i enkeltmaterskuffen til [Konvolutt], og legg en konvolutt i enkeltmaterskuffen.

► [Legge i konvolutter \(side 15\)](#page-14-0)

• Når du bruker medier slik som konvolutter som kun kan legges inn i en spesifikk retning, kan du rotere bildet 180 grader. Gå til "Bruker's Manual" hvis du vil ha mer informasjon.

<span id="page-29-2"></span><span id="page-29-0"></span>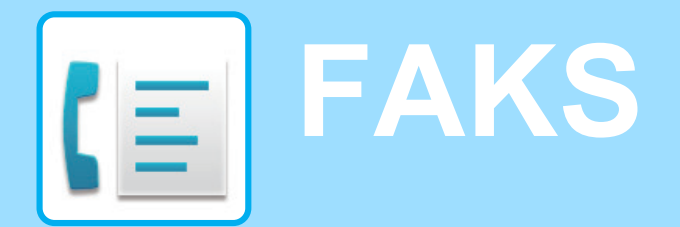

<span id="page-29-1"></span>Dette avsnittet forklarer de grunnleggende prosedyrene for bruk av maskinens faksfunksjon.

# **SENDE EN FAKS**

Dette avsnittet forklarer den grunnleggende prosedyren for å sende en faks. I faksmodus sendes fargeoriginaler som svart/hvitt-bilder.

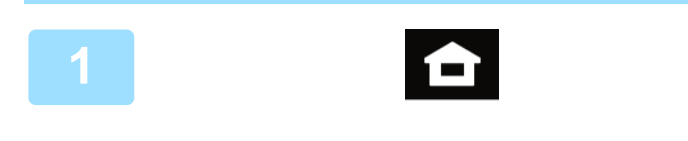

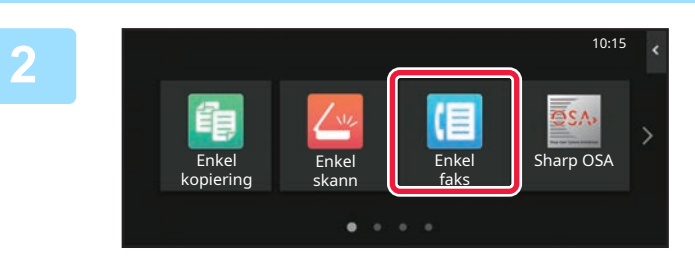

#### **<sup>1</sup> Trykk på [Hovedskjerm]-tasten.**

Hovedskjermen vises.

### **<sup>2</sup> Trykk på [Enkel faks]-modusikonet.**

Skjermen for Enkel faks-modus vises. Faksmodus består av to modi: enkel modus og normal modus.

Enkel modus er begrenset til ofte brukte funksjoner, slik at du enkelt kan utføre de fleste faksjobber. Hvis du trenger detaljerte innstillinger eller spesielle funksjoner må du bruke normal modus.

► [Enkel modus og normal modus \(side 8\)](#page-7-2)

#### **<sup>3</sup> Plasser originalen.**

Plasser originalen i skuffen for dokumentmating på den automatiske dokumentmateren, eller på dokumentglasset.

► [PLASSERE ORIGINALER \(side 10\)](#page-9-0)

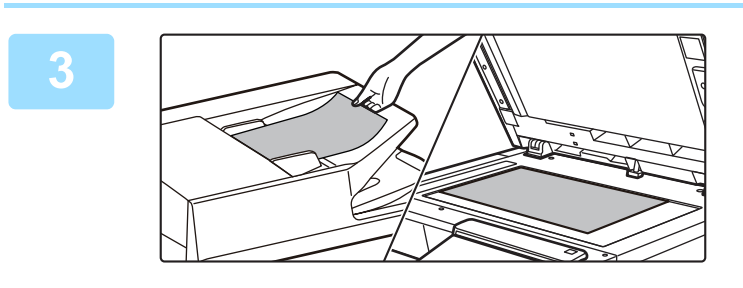

Jobber Forhåndsvis CA

Adresse Faksnummer

A4

Adressebok Sendehistorie Dir. Innskrift

Detaljer  $\rightarrow$ 

Nylige **Start** 

ann

#### **<sup>4</sup> Trykk på [Adressebok]-tasten.**

Du kan også velge et faksnummer fra overføringsloggen, eller du kan trykke på [Dir. innskrift]-tasten for å skrive inn faksnummeret direkte.

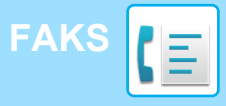

Adresse

L AAA AAA

Hyppig Bruk

Alle Dest.

Kategori Alle

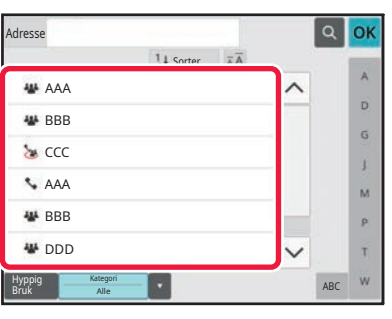

 $14S<sub>o</sub>$ 

### **<sup>5</sup> Trykk på tasten for ønsket destinasjon.**

Adresser for gjeldende modus velges blant adresser som avkrysningsboksene var merket av for da den valgte destinasjonen ble registrert. Hvis ingen adresser ble registrert med avkrysningsboksen merket av, trykker du på [Ja]-tasten på bekreftelsesskjermen og velger ønskede adresser.

Hvis du vil legge til en annen destinasjon, trykker du på tasten for destinasjonen.

# **6 1 Trykk på [Alle Dest.]-tasten.**<br>Du får opp en liste over de valgte destinasjon i tasten.

Du får opp en liste over de valgte destinasjonene.

#### **<sup>7</sup> Bekreft destinasjonen.**

Hvis en feil destinasjon vises i listen, trykker du på destinasjonen og velger [Slett]-tasten.

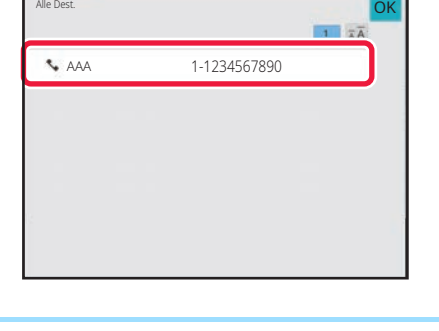

# **velge innstillinger.**

Endre innstillingene etter behov.

Funksjonene nedenfor kan aktiveres i enkel modus.

- Original
- Kontrast
- Oppløsning

Hvis du vil velge mer detaljerte innstillinger, trykker du på [Detaljer]-tasten og velger innstillinger i normal modus.

► [Enkel modus og normal modus \(side 8\)](#page-7-2)

Hvis du vil se en forhåndsvisning av et dokument, trykker du på [OK] for å gå tilbake til startskjermen for enkel faks, der du trykker på [Forhåndsvis]-knappen.

► [FORHÅNDSVISNINGSSKJERMEN \(side 9\)](#page-8-0)

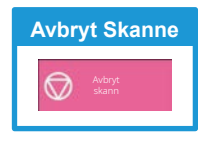

**8 1 Adresse Faksnummer**<br> **8 Budden Reception of the skip of the skip of the skip of the skip of the skip of the skip of the skip of the skip of the skip of the skip of the skip of the skip of the skip of the skip** Orig<br>A4 Detaljer  $\rightarrow$ Original Auto Auto Superfin Oppløsning Forhåndsvis Nylige  $CA$  Enchanged Mylige  $\bigcirc$  Start

Jobber

ABC

 $\hat{\mathbf{p}}$ G ä.  $\overline{M}$  $\mathbf{p}$ Ŧ

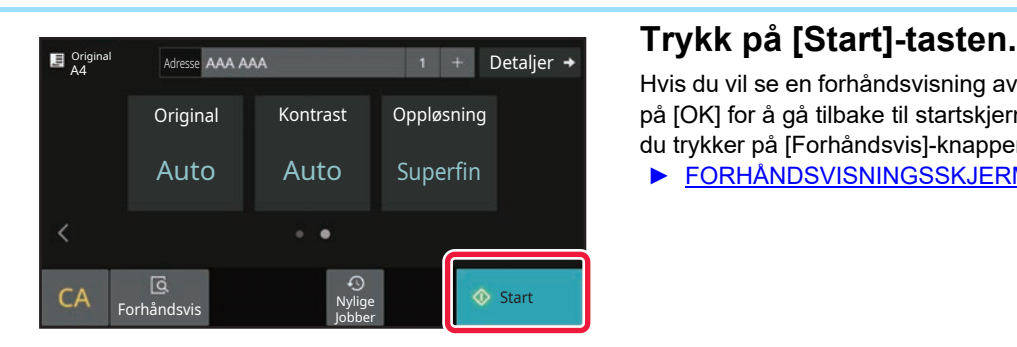

<span id="page-31-2"></span><span id="page-31-0"></span>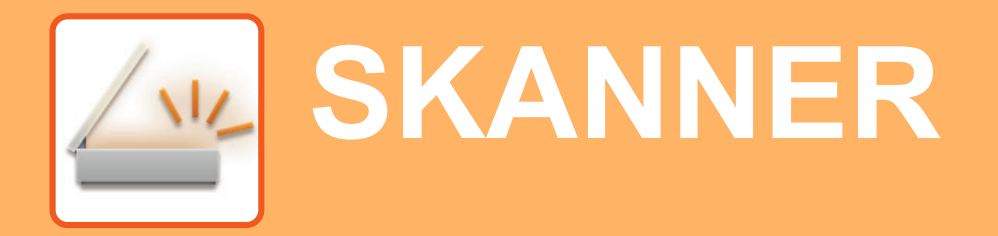

Dette avsnittet forklarer bruksområdene for nettverksskannerfunksjonen og den grunnleggende prosedyren for bruk av skannemodus. Utvidelsespakken for Internett-faks kreves for å bruke funksjonen for Internett-faks.

# <span id="page-31-1"></span>**NETTVERKSSKANNERFUNKSJONEN**

Maskinens nettverksskannerfunksjon kan brukes for å overføre skannede bilder på ulike måter. Nettverksskannerfunksjonen har følgende modi.

For å bruke en modus trykker du på knappen for modusen på hovedskjermen.

Hvis knappen du vil bruke, ikke vises, trykker du på  $\langle$  eller  $\rangle$  for å bytte skjerm.

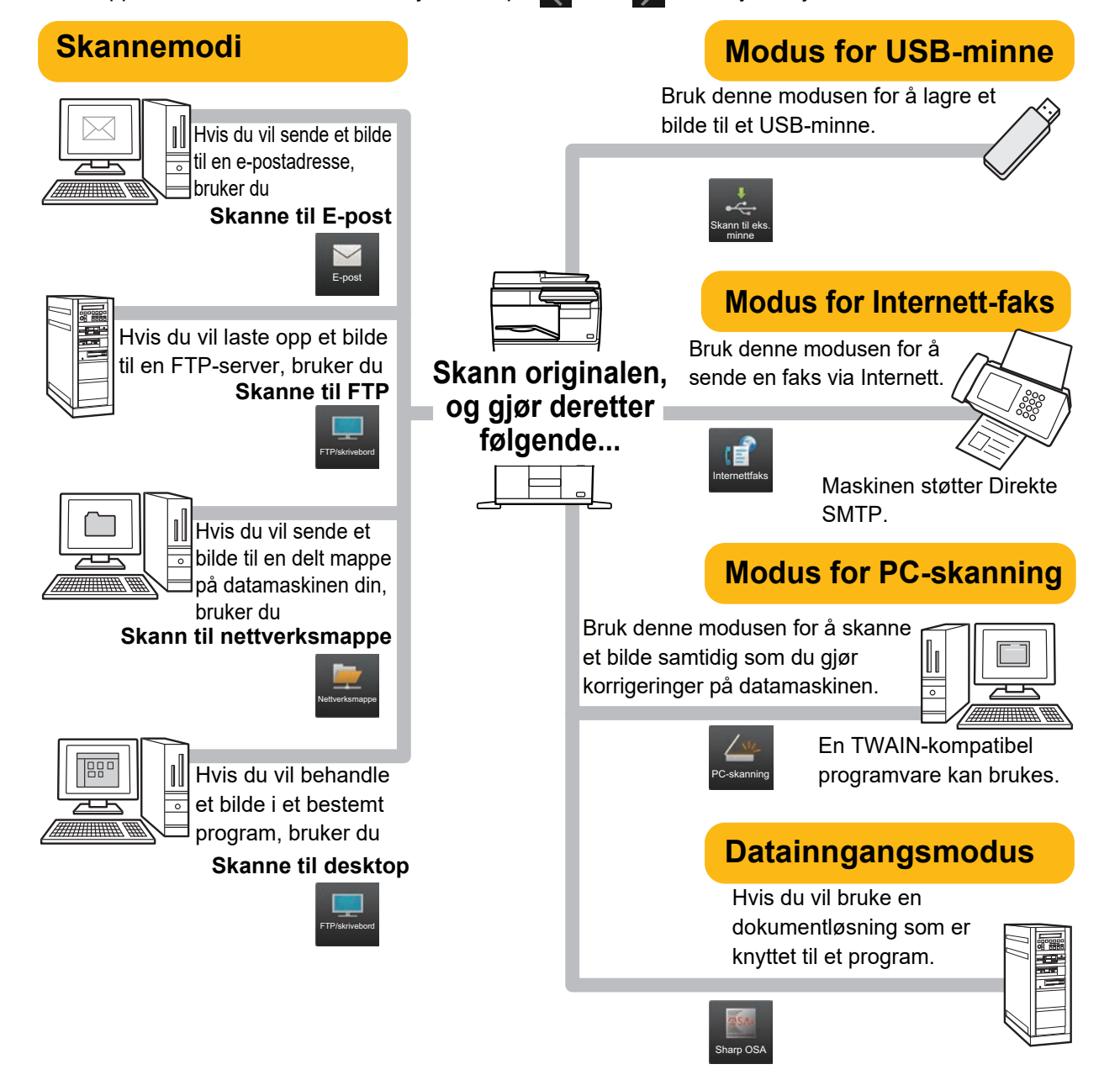

**[SKANNER](#page-31-2)**

# <span id="page-32-0"></span>**SKANNE EN ORIGINAL**

Grunnleggende operasjoner for skanning forklares nedenfor. Prosedyren for å sende en skannet fil via e-post til en e-postadresse som er lagret i adresseboken, forklares her.

10:15

Sharp OSA

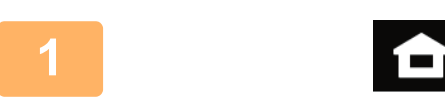

Enkel kopiering

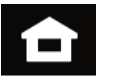

Enkel faks

#### **1 Trykk på [Hovedskjerm]-tasten.**

Hovedskjermen vises.

#### **2 Trykk på [Enkel skann]-modusikonet.**

Skjermen for Enkel skanning-modus vises. Skannermodus består av to modi: enkel modus og normal modus.

Enkel modus er begrenset til ofte brukte funksjoner, slik at du enkelt kan utføre de fleste skannejobber. Hvis du trenger detaljerte innstillinger eller spesielle funksjoner må du bruke normal modus.

► [Enkel modus og normal modus \(side 8\)](#page-7-2)

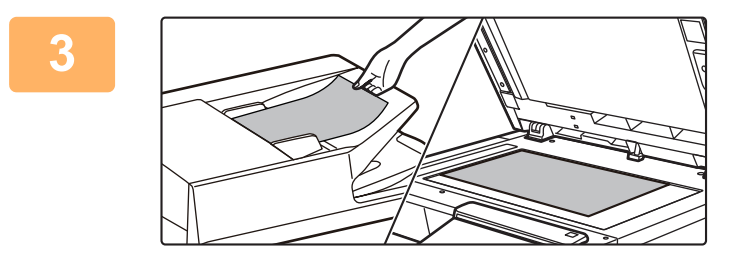

skann

 $\bullet$ 

#### **3 Plasser originalen.**

Plasser originalen i skuffen for dokumentmating på den automatiske dokumentmateren, eller på dokumentglasset.

► [PLASSERE ORIGINALER \(side 10\)](#page-9-0)

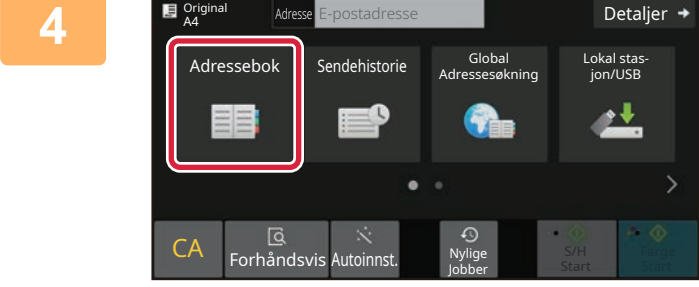

### **4 Addressebok**]-tasten.

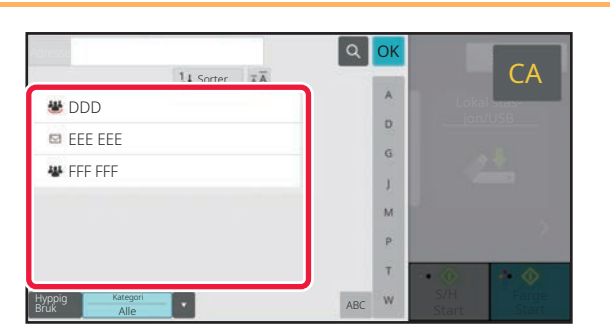

# **50 oktober 19 Trykk på tasten for ønsket destinasjon.**<br>CA **Trykk på tasten for ønsket destinasjon.**

Adresser for gjeldende modus velges blant adresser som avkrysningsboksene var merket av for da den valgte destinasjonen ble registrert. Hvis ingen adresser ble registrert med avkrysningsboksen merket av, trykker du på [Ja]-tasten på bekreftelsesskjermen og velger ønskede adresser.

Hvis du vil legge til en annen destinasjon, trykker du på tasten for destinasjonen.

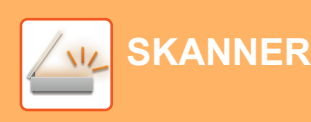

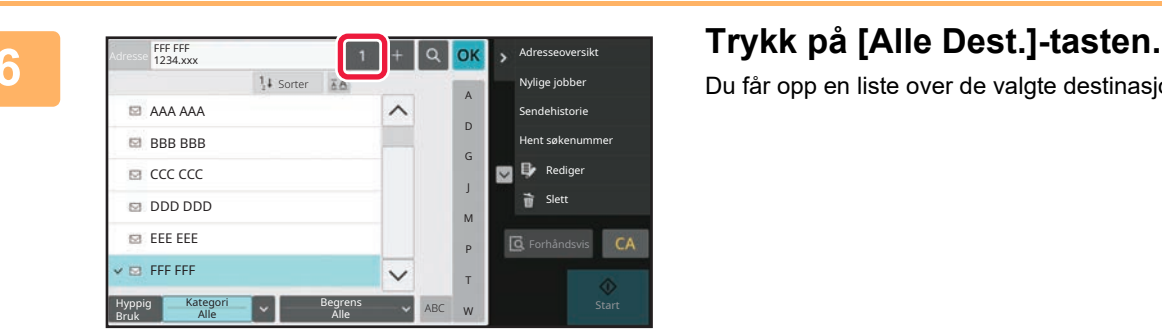

Du får opp en liste over de valgte destinasjonene.

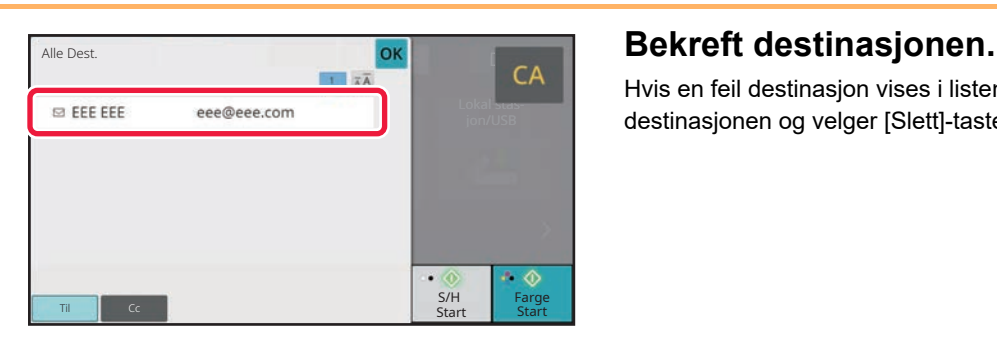

Hvis en feil destinasjon vises i listen, trykker du på destinasjonen og velger [Slett]-tasten.

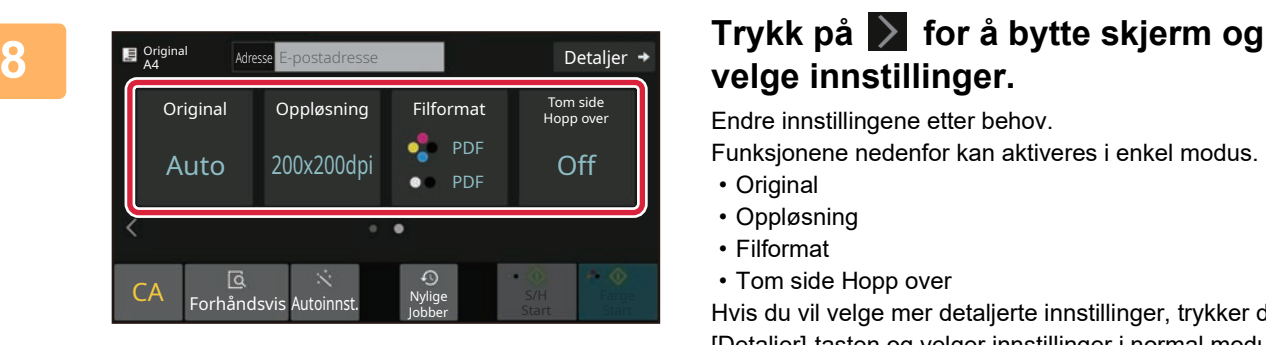

# **velge innstillinger.**

Endre innstillingene etter behov.

Funksjonene nedenfor kan aktiveres i enkel modus.

- Original
- Oppløsning
- Filformat
- Tom side Hopp over

Hvis du vil velge mer detaljerte innstillinger, trykker du på [Detaljer]-tasten og velger innstillinger i normal modus.

► [Enkel modus og normal modus \(side 8\)](#page-7-2)

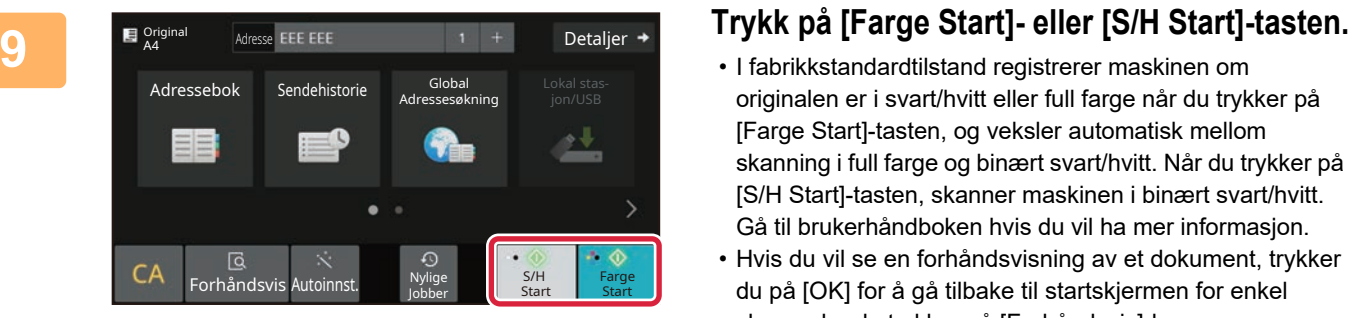

- I fabrikkstandardtilstand registrerer maskinen om originalen er i svart/hvitt eller full farge når du trykker på [Farge Start]-tasten, og veksler automatisk mellom skanning i full farge og binært svart/hvitt. Når du trykker på [S/H Start]-tasten, skanner maskinen i binært svart/hvitt. Gå til brukerhåndboken hvis du vil ha mer informasjon.
- Hvis du vil se en forhåndsvisning av et dokument, trykker du på [OK] for å gå tilbake til startskjermen for enkel skann, der du trykker på [Forhåndsvis]-knappen. ►[FORHÅNDSVISNINGSSKJERMEN \(side 9\)](#page-8-0)

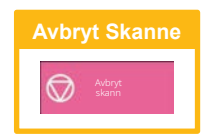

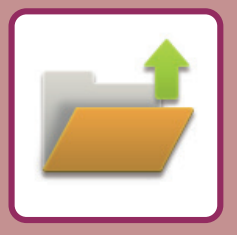

# <span id="page-34-2"></span><span id="page-34-0"></span>**DOKUMENTARKIVERING**

Funksjonen for dokumentarkivering brukes for å lagre et dokument eller utskriftsbilde på lagringsmediet når du utfører en kopiering, utskrift eller annen jobb. Du kan utføre utskrift eller andre operasjoner ved hjelp av den lagrede filen på et senere tidspunkt.

<span id="page-34-1"></span>Dette avsnittet presenterer flere av funksjonene for dokumentarkivering.

# **BARE UTFØRE LAGRING AV ET DOKUMENT (Skann til lokal stasjon)**

Med Skann til lokal stasjon kan du lagre et skannet dokument i hovedmappen eller en egendefinert mappe. Prosedyren for å lagre et dokument i hovedmappen, forklares nedenfor.

10:15

Sharp OSA

Hvis du vil lagre til en egendefinert mappe, trykker du på [Hente Fil]-tasten på hovedskjermen, på [Skann til lokal stasjon] på handlingspanelet og velger lagringsinnstillinger. Gå til brukerhåndboken hvis du vil ha mer informasjon.

# **Lagre med Enkel skanning**

Du kan lagre en fil i hovedmappen eller i Min mappe (når brukerautentisering er aktivert).

Enkel faks

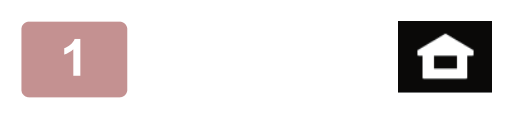

Enkel kopiering

### **1 Trykk på [Hovedskjerm]-tasten.**

Hovedskjermen vises.

**2 Trykk på [Enkel skann]-modusikonet.**

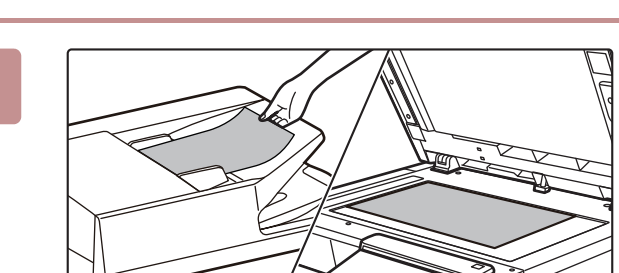

skann

### **3 Plasser originalen.**

Plasser originalen i skuffen for dokumentmating på den automatiske dokumentmateren, eller på dokumentglasset. ► [PLASSERE ORIGINALER \(side 10\)](#page-9-0)

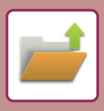

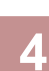

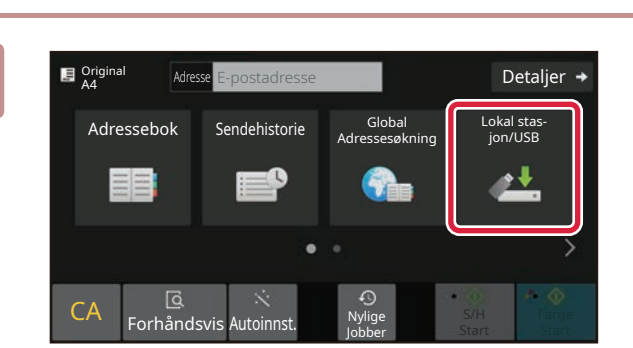

**Adresse Engelatorsse 1986 – Superinter State 1986 – Trykk på [Lokal stasjon/USB]-tasten.** 

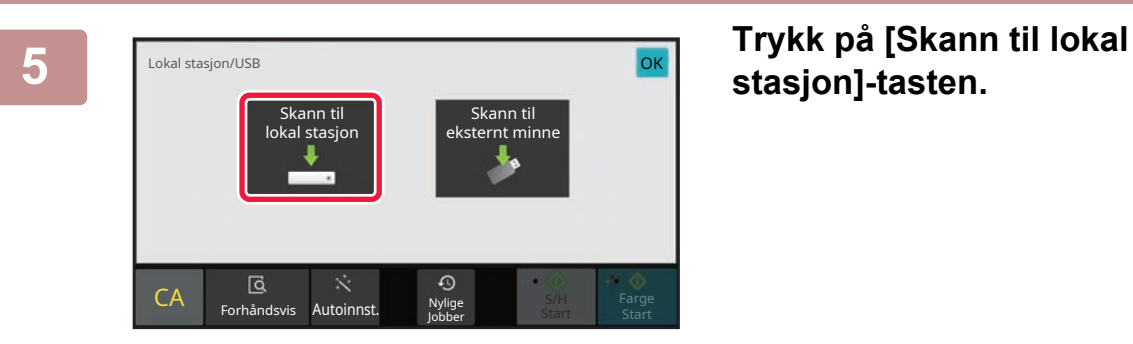

CA Forhåndsvis Autoinnst. <sup>40</sup>

Jobber

Detaljer  $\rightarrow$ 

Lokal stas-jon/USB

丛

S/H Farge  $\begin{array}{c}\n\bullet & \circ \\
\bullet & \bullet \\
\bullet & \bullet\n\end{array}$ 

×

# **stasjon]-tasten.**

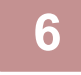

Original

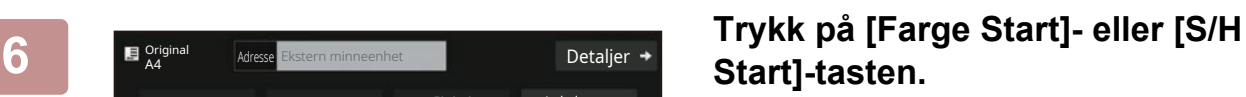

For å kontrollere forhåndsvisningen av et dokument, trykk på [Forhåndsvis]-knappen.

► [FORHÅNDSVISNINGSSKJERMEN \(side 9\)](#page-8-0)

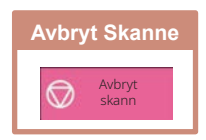

# <span id="page-36-0"></span>**SKRIVE UT EN LAGRET FIL**

Du kan hente opp en fil som er lagret ved hjelp av dokumentarkivering, og skrive ut eller overføre filen. Du kan også skrive ut filer som er lagret på en USB-minneenhet eller i en delt mappe. Fremgangsmåten for utskrift av "Copy\_20201010\_112030"-filen som er lagret i hovedmappen, forklares nedenfor.

10:15

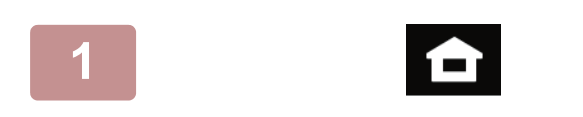

Hente Fil E-post

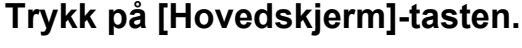

Hovedskjermen vises.

### **2 Trykk på [Hente Fil]-modusikonet.**

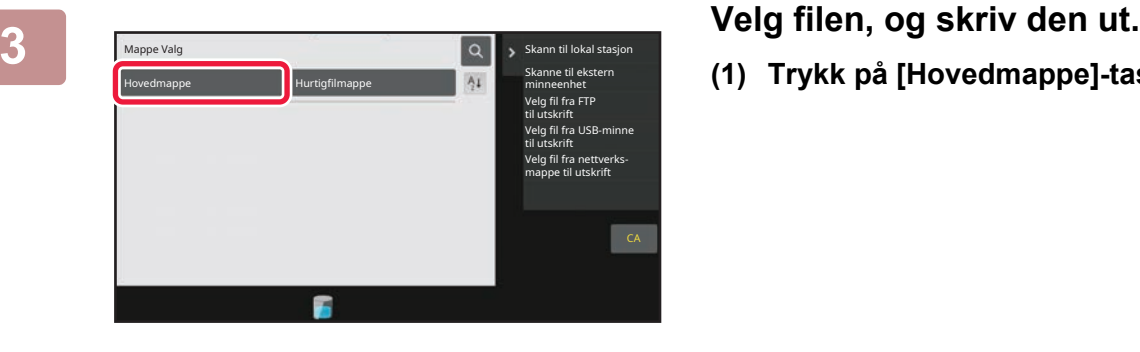

 $\bullet$ 

Utskrifts- Nylige jobber

utgiv.

#### $\boxed{\text{t}}$  : Utfør satsvis utskr. Endre innstilling Filnavn Brukernavn Dato til utskrift Copy\_20201010\_112030 Ukjent Bruker 2020/10/10 Flytt Copy\_20201010\_112031 Ukjent Bruker 2020/10/10 Bekreft bilde Copy\_20201010\_112032 Ukjent Bruker 2020/10/10 Se detaljert informasjon Ukjent Bruker Copy\_20201010\_112033 2020/10/10 Copy\_20201010\_112034 Ukjent Bruker 2020/10/10 Slett CA Δ Skriv ut nåVelg alle North Slett North Slett North Slett North Slett North Slett North Slett

**(1) Trykk på [Hovedmappe]-tasten.**

#### **(2) Trykk på tasten for filen du vil skrive ut.**

I dette tilfellet trykker du på "Copy\_20201010\_112030"-tasten. Hvis du vil se en forhåndsvisning av utskriftsbildet, trykker du på [Bekreft bilde] på handlingspanelet. Hvis du vil slette filen etter utskrift, trykker du på [Skriv ut og slett dataene] på handlingspanelet, slik at vises.

**(3) Trykk på [Skriv ut nå]-tasten.**

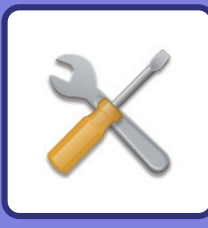

# <span id="page-37-2"></span><span id="page-37-0"></span>**INNSTILLINGSMODUS**

Ved hjelp av innstillingsmodus kan du justere driften av maskinen i henhold til behovene på arbeidsplassen din. Dette avsnittet gir en kort presentasjon av flere av innstillingene i innstillingsmodus. Hvis du trenger detaljerte forklaringer av systeminnstillingene, kan du gå til "INNSTILLINGSMODUS" i Brukerhåndbok.

# <span id="page-37-1"></span>**INNSTILLINGSMODUS**

Dato og klokkeslett kan stilles inn, faks- og skannedestinasjoner kan lagres, dokumentarkiveringsmapper kan opprettes, og flere andre innstillinger relatert til driften av maskinen kan konfigureres på Innstillingsmodus-skjermen. Prosedyren for å åpne Innstillingsmodus-skjermen og elementene på skjermen, forklares nedenfor.

10:15

# **VISE INNSTILLINGSMODUS PÅ MASKINEN**

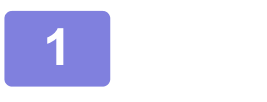

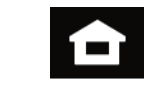

Enkel faks Enkel Enkel Sharp OS

Innstillinger Totalantall Lysstyrke-

justering

### **1 Trykk på [Hovedskjerm]-tasten.**

Hovedskjermen vises.

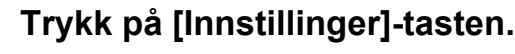

Innstillingsmodus-skjermen vises.

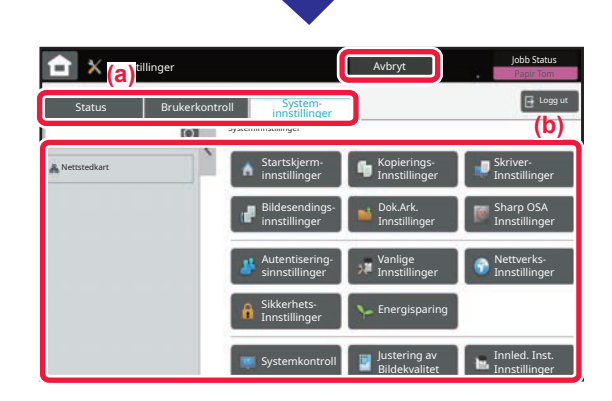

Forstørr visningsmodu

Tonerkvalitet Bk **The Constant Constant Constant Constant Constant Lysstyrke Jobbstatus** 

Bruker's Manual

skann

Enkel kopiering

> Trykk på elementet du vil stille inn, på menyfanen (a) eller innstilling meny (b).

Trykk på [Avbryt]-tasten for å gå ut av innstillingsmodus.

► [INNSTILLINGSMODUS NÅR EN ADMINISTRATOR ER](#page-38-0)  [PÅLOGGET \(side 39\)](#page-38-0)

**[INNSTILLINGSMODUS](#page-37-2)**

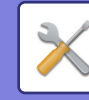

## <span id="page-38-0"></span>**INNSTILLINGSMODUS NÅR EN ADMINISTRATOR ER PÅLOGGET**

En administrator kan konfigurere innstillinger som er mer avanserte enn innstillingene som er tilgjengelige for en gjest eller bruker.

Når brukerautentisering er aktivert, kan innstillinger tillates uten inntasting av administratorpassordet, avhengig av hvilke rettigheter den påloggede brukeren har. Rådfør deg med maskinens administrator hvis du vil ha informasjon om statusen for innstillingene.

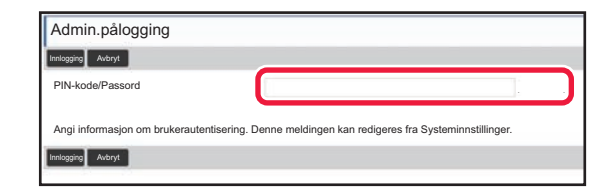

Når du velger et element som krever administratorpålogging i innstillingsmodus, får du opp skjermen for administratorpålogging.

Gå til "INNSTILLINGSMODUS" i brukerhåndboken hvis du vil ha informasjon om elementene som er tilgjengelige i innstillingsmodus når en administrator er pålogget.

# **VISE INNSTILLINGSMODUS PÅ NETTSIDEN**

Hvis du vil ha informasjon om hvordan du viser nettsider, kan du gå til [FÅ TILGANG TIL MASKINENS NETTSERVER](#page-17-0) [\(side 18\).](#page-17-0)

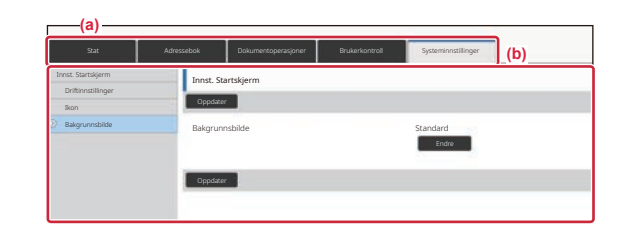

Klikk på elementet du vil stille inn, på menyfanen (a) og innstillingsmenyen (b).

Lukk nettleseren for å gå ut av innstillingsmodus.

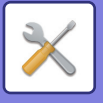

# **HVA DU KAN GJØRE I INNSTILLINGSMODUS**

Følgende innstillinger kan konfigureres i innstillingsmodus.

Det kan hende at enkelte innstillinger ikke vises på maskinens berøringspanel, eller i datamaskinens nettleser. Enkelte innstillinger vises kanskje ikke på grunn av maskinens spesifikasjoner og periferenhetene som er installert.

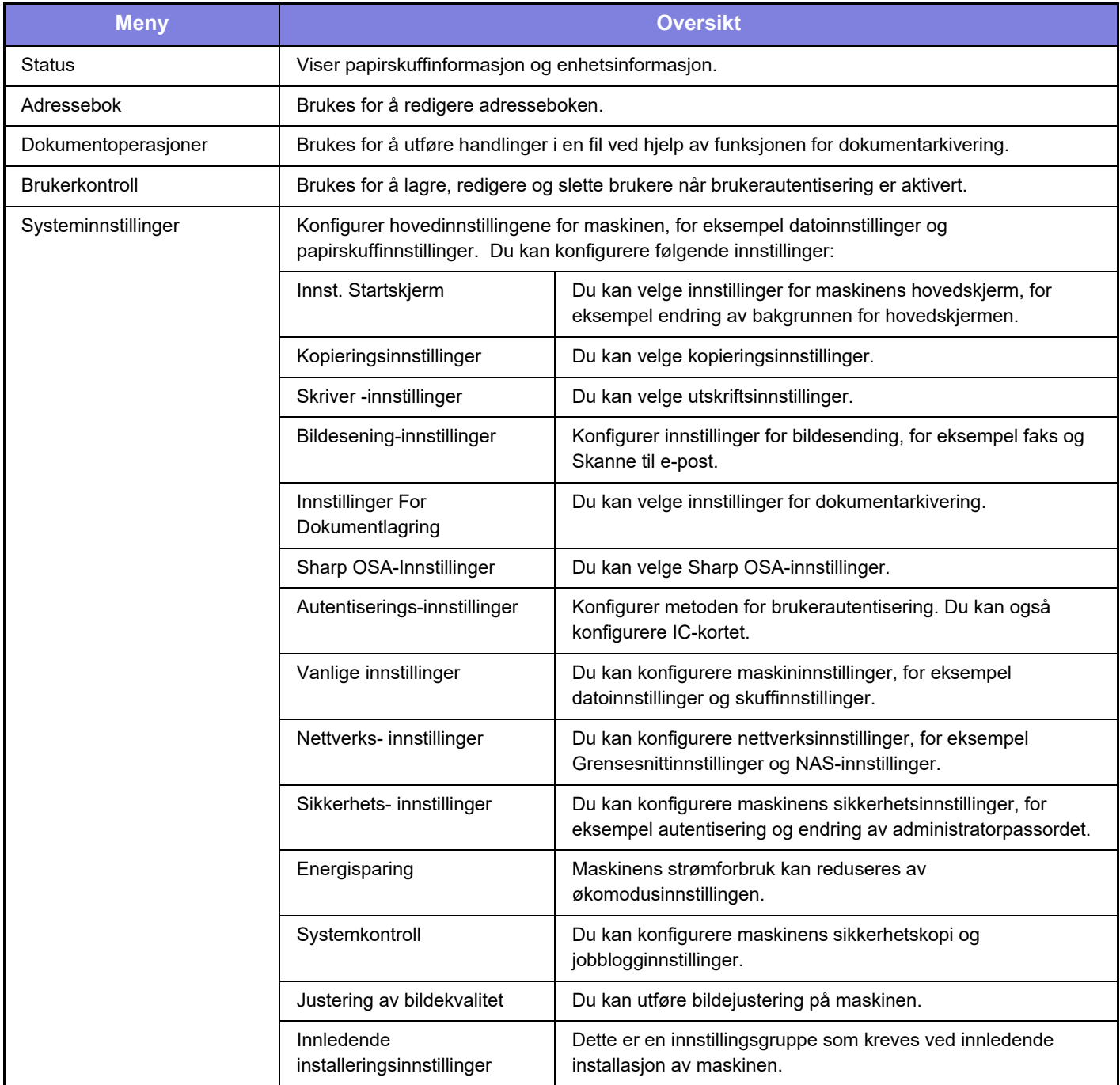

#### **Vær oppmerksom på følgende**

- Hvis du trenger informasjon om operativsystemet, henviser du til brukerhåndboken for operativsystemet eller den elektroniske Hjelp-funksjonen.
- Forklaringene av skjermbilder og fremgangsmåter i et Windows-miljø gjelder i første rekke for Windows 10®. Skjermbildene kan variere avhengig av operativsystem- eller programversjon.
- Forklaringene av skjermbilder og fremgangsmåter i et macOS-miljø er basert på macOS 11 når det gjelder macOS. Skjermbildene kan variere avhengig av versjonen av operativsystemet eller programvareapplikasjonen.
- Når "BP-xxxxx" fremgår i denne håndboken, skal "xxxxx" erstattes med navnet på din modell.
- Det er lagt mye omhu ned i utarbeidelsen av denne håndboken. Hvis du har kommentarer eller spørsmål om håndboken, er du velkommen til å kontakte forhandleren eller nærmeste SHARP-serviceavdeling.
- Dette produktet har gjennomgått strenge prosedyrer for kvalitetskontroll og inspeksjon. Hvis det mot formodning skulle oppstå feil eller problemer, kan du kontakte forhandleren eller nærmeste SHARP-serviceavdeling.
- Bortsett fra i omstendigheter som er dekket av lov, er ikke SHARP ansvarlig for svikt som oppstår under bruk av produktet eller dets tilleggsfunksjoner, svikt som skyldes feil betjening av produktet og dets tilleggsfunksjoner, eller andre typer feil, inkludert enhver skade som oppstår på grunn av vanlig slitasje på produktet.

#### **Advarsel**

- Reproduksjon, tilpasning eller oversettelse av innholdet i håndboken uten forutgående skriftlig tillatelse er forbudt, med unntak av det som er tillatt i henhold til lover om opphavsrett.
- Informasjonen i denne håndboken kan endres uten videre varsel.

#### **Illustrasjoner samt betjeningspanelet og berøringspanelet som vises i denne håndboken**

De ytre utstyrsenhetene er som regel tilleggsutstyr, men enkelte modeller inkluderer imidlertid ytre utstyrsenheter som standard utstyr.

Forklaringene i denne håndboken forutsetter at en papirskuff er installert på BP-B547WD.

For noen funksjoner og prosedyrer forutsetter forklaringene at også andre innretninger enn de ovennevnte er installert.

Skjermbildene, meldingene og tastenavnene som vises i håndboken, kan være ulike dem som vises på den faktiske maskinen. Dette skyldes produktforbedringer og modifikasjoner.

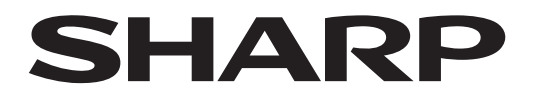

## **SHARP CORPORATION**

Version 02a / bp70m65\_qsg\_02a\_no